# **ACT350 POWERCELL**

### **Transmitter**

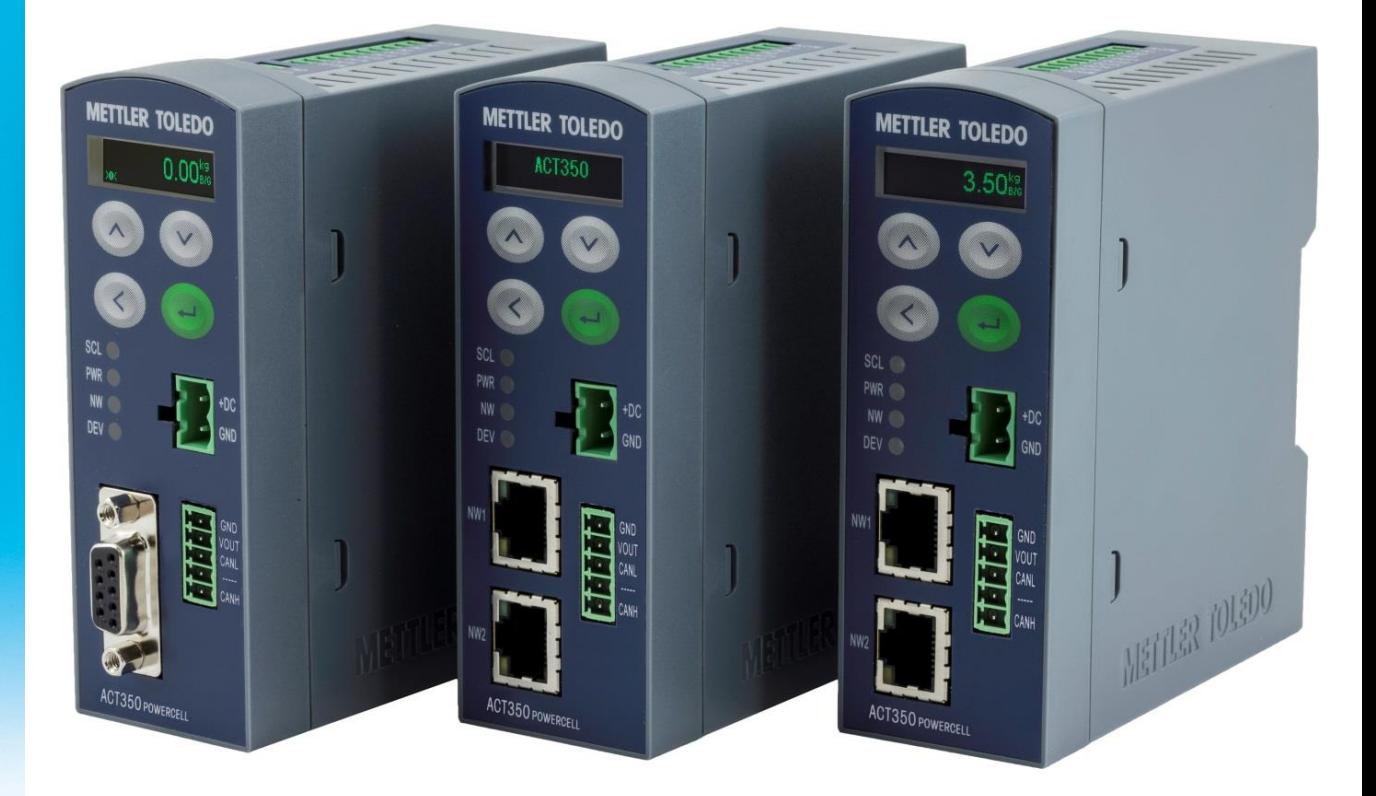

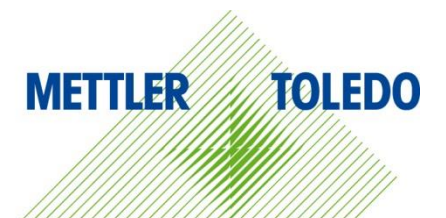

# User's Guide

# **ACT350 POWERCELL Transmitter METTLER TOLEDO Service**

#### Essential Services for Dependable Performance of Your ACT350 Transmitter

Congratulations on choosing the quality and precision of METTLER TOLEDO. Proper use of your new equipment ensures dependable and accurate operation, protecting your investment. Contact us about a service agreement tailored to your needs and budget. Further information is available at [www.mt.com/service.](http://www.mt.com/service)

There are important ways to ensure you maximize your investment's performance.

- 1. Register your product: We invite you to register your product at [www.mt.com/productregistration](http://www.mt.com/productregistration) so we can contact you about enhancements, updates and important notifications concerning your product.
- 2. Contact METTLER TOLEDO for service: The value of a measurement is proportional to its accuracy an out of specification scale can diminish quality, reduce profits and increase liability. Timely service from METTLER TOLEDO will ensure accuracy and optimize uptime and equipment life.
	- a. Installation, Configuration, Integration and Training: Our service representatives are factory-trained, weighing equipment experts. We make certain that your weighing equipment is ready for production in a cost effective and timely fashion and that personnel are trained for success.
	- b. Initial Calibration Documentation: The installation environment and application requirements are unique for every industrial scale so performance must be tested and certified. Our calibration services and certificates document accuracy to ensure production quality and provide a quality system record of performance.
	- c. Periodic Calibration Maintenance: A Calibration Service Agreement provides on-going confidence in your weighing process and documentation of compliance with requirements. We offer a variety of service plans that are scheduled to meet your needs and designed to fit your budget.
	- d. GWP<sup>®</sup> Verification: A risk-based approach for managing weighing equipment allows for control and improvement of the entire measuring process, which ensures reproducible product quality and minimizes process costs. GWP (Good Weighing Practice), the science-based standard for efficient life-cycle management of weighing equipment, gives clear answers about how to specify, calibrate and ensure accuracy of weighing equipment, independent of make or brand.

#### © METTLER TOLEDO 2015

No part of this manual may be reproduced or transmitted in any form or by any means, electronic or mechanical, including photocopying and recording, for any purpose without the express written permission of METTLER TOLEDO.

U.S. Government Restricted Rights: This documentation is furnished with Restricted Rights.

Copyright 2015 METTLER TOLEDO. This documentation contains proprietary information of METTLER TOLEDO. It may not be copied in whole or in part without the express written consent of METTLER TOLEDO.

#### **COPYRIGHT**

METTLER TOLEDO<sup>®</sup> is a registered trademark of Mettler-Toledo, LLC. All other brand or product names are trademarks or registered trademarks of their respective companies.

#### **METTLER TOLEDO RESERVES THE RIGHT TO MAKE REFINEMENTS OR CHANGES WITHOUT NOTICE.**

#### **FCC Notice**

This device complies with Part 15 of the FCC Rules and the Radio Interference Requirements of the Canadian Department of Communications. Operation is subject to the following conditions: (1) This device may not cause harmful interference, and (2) this device must accept any interference received, including interference that may cause undesired operation.

This equipment has been tested and found to comply with the limits for a Class A digital device, pursuant to Part 15 of FCC Rules. These limits are designed to provide reasonable protection against harmful interference when the equipment is operated in a commercial environment. This equipment generates, uses, and radiates radio frequency energy and, if not installed and used in accordance with the instruction manual, may cause harmful interference to radio communications. Operation of this equipment in a residential area is likely to cause harmful interference in which case the user will be required to correct the interference at his or her expense.

#### **RoHS Compliance Statement**

- The majority of our products fall within categories 8 and 9. Those categories currently do not fall within the scope of the Directive 2002/95/EG (RoHS) of January 27, 2003. If our products are intended for use in other products which themselves fall within the scope of the RoHS Directive, compliance requirements have to be separately negotiated contractually.
- Those products which fall within categories 1-7 and 10 will be in compliance with the EU RoHS Directive from no later than July 1, 2006.
- If it is not possible for technical reasons to replace any non-RoHS-compliant substances in any of the above products as required, we plan to inform our customers in a timely manner.

#### **Statement regarding harmful substances**

We do not make direct use of harmful materials such as asbestos, radioactive substances or arsenic compounds. However, we purchase components from third party suppliers that may contain some of these substances in very small quantities.

#### **Warnings and Cautions**

- READ this manual BEFORE operating or servicing this equipment and FOLLOW these instructions carefully.
- SAVE this manual for future reference.

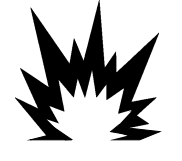

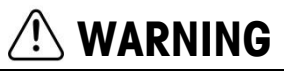

**THE ACT350 IS INTENDED TO BE USED FOR PROCESS CONTROL AND IS NOT APPROVED AS A SAFETY COMPONENT. WHEN USED AS A COMPONENT PART OF A SYSTEM, ANY SAFETY CIRCUITS MUST BE INDEPENDENT OF THE ACT350 AND REMOVE POWER FROM THE ACT350 OUTPUTS IN THE EVENT OF AN EMERGENCY STOP OR EMERGENCY POWER DOWN.**

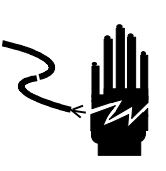

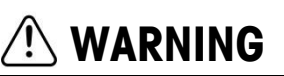

**ONLY USE RECOMMENDED 12-24 VDC POWER SUPPLY APPROVED AS NEC Class 2 OR RATED AS LIMITED POWER PER IEC60950-1.**

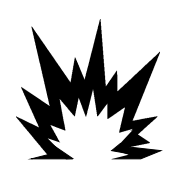

#### **WARNING**

**WHEN THIS EQUIPMENT IS INCLUDED AS A COMPONENT PART OF A SYSTEM, THE RESULTING DESIGN MUST BE REVIEWED BY QUALIFIED PERSONNEL WHO ARE FAMILIAR WITH THE CONSTRUCTION AND OPERATION OF ALL COMPONENTS IN THE SYSTEM AND THE POTENTIAL HAZARDS INVOLVED. FAILURE TO OBSERVE THIS PRECAUTION COULD RESULT IN BODILY HARM AND/OR PROPERTY DAMAGE.**

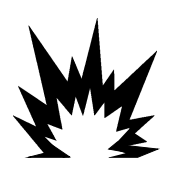

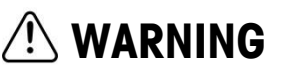

**ONLY THE COMPONENTS SPECIFIED ON THE ACT350 DOCUMENTATION MEDIA CAN BE USED IN THIS TRANSMITTER. ALL EQUIPMENT MUST BE INSTALLED IN ACCORDANCE WITH THE INSTALLATION INSTRUCTIONS DETAILED IN THE USER'S GUIDE. INCORRECT OR SUBSTITUTE COMPONENTS AND/OR DEVIATION FROM THESE INSTRUCTIONS CAN IMPAIR THE SAFETY OF THE TRANSMITTER AND COULD RESULT IN BODILY HARM AND/OR PROPERTY DAMAGE.**

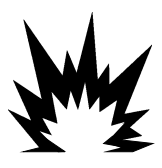

**WARNING**

**BEFORE CONNECTING/DISCONNECTING ANY INTERNAL OR EXTERNAL ELECTRONIC COMPONENTS, LOAD CELLS, HARNESSES OR INTERCONNECTING WIRING BETWEEN ELECTRONIC EQUIPMENT ALWAYS REMOVE POWER AND WAIT AT LEAST THIRTY (30) SECONDS BEFORE ANY CONNECTIONS OR DISCONNECTIONS ARE MADE. FAILURE TO OBSERVE THESE PRECAUTIONS COULD RESULT IN BODILY HARM AND/OR PROPERTY DAMAGE.**

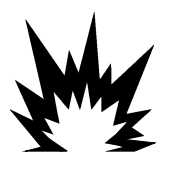

**WARNING**

**NOT ALL VERSIONS OF THE ACT350 ARE DESIGNED FOR USE IN HAZARDOUS (EXPLOSIVE) AREAS CLASSIFIED AS DIVISION 1, ZONE 0, ZONE 20, ZONE 1 OR ZONE 21 BECAUSE OF COMBUSTIBLE OR EXPLOSIVE ATMOSPHERES. SPECIAL ACT350xx MODELS ARE AVAILABLE FOR THESE APPLICATIONS. REFER TO THE DATA PLATE OF THE ACT350 TO DETERMINE IF A SPECIFIC TRANSMITTER IS APPROVED FOR USE IN AN AREA CLASSIFIED AS HAZARDOUS BECAUSE OF COMBUSTIBLE OR EXPLOSIVE ATMOSPHERES, OR CONTACT AN AUTHORIZED METTLER TOLEDO REPRESENTATIVE FOR INFORMATION ABOUT AVAILABLE HAZARDOUS AREA APPLICATIONS.**

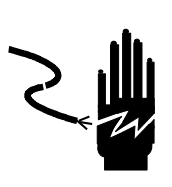

#### **WARNING**

**INSTALLATION AND ANY SERVICE ON THIS EQUIPMENT MUST BE DONE ONLY AFTER THE AREA IS SECURED AS NON-HAZARDOUS BY THE RESPONSIBLE PERSON ON-SITE AUTHORIZED TO DO SO.**

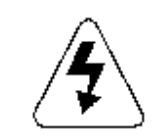

#### **WARNING**

**THE ACT350 IS NOT INTRINSICALLY SAFE! DO NOT USE IN HAZARDOUS AREAS CLASSIFIED AS DIVISION 1, ZONE 0, ZONE 20, ZONE 1 OR ZONE 21 BECAUSE OF COMBUSTIBLE OR EXPLOSIVE ATMOSPHERES.** 

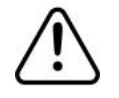

#### **NOTICE**

**DO NOT ACTIVATE POWER OVER ETHERNET (PoE) ON ETHERNET SWITCHES ON THE ACT350 NETWORK. ACTIVATING PoE MAY RESULT IN DAMAGE TO THE ACT350 TRANSMITTER.**

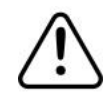

#### **NOTICE**

**IN ORDER TO ENSURE PROPER DISSIPATION OF HEAT FROM THE TRANSMITTER'S PCBS, AND TO AVOID DAMAGE TO THE EQUIPMENT, THE ACT350 MUST BE MOUNTED VERTICALLY, ON A HORIZONTAL DIN RAIL.**

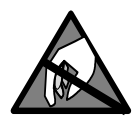

#### **NOTICE**

**OBSERVE PRECAUTIONS FOR HANDLING ELECTROSTATIC SENSITIVE DEVICES.**

#### **Disposal of Electrical and Electronic Equipment**

In conformance with the European Directive 2002/96/EC on Waste Electrical and Electronic Equipment (WEEE) this device may not be disposed of in domestic waste. This also applies to countries outside the EU, per their specific requirements.

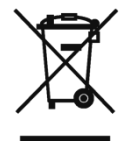

Please dispose of this product in accordance with local regulations at the collecting point specified for electrical and electronic equipment.

If you have any questions, please contact the responsible authority or the distributor from which you purchased this device.

Should this device be passed on to other parties (for private or professional use), the content of this regulation must also be related.

Thank you for your contribution to environmental protection.

#### **Contents**

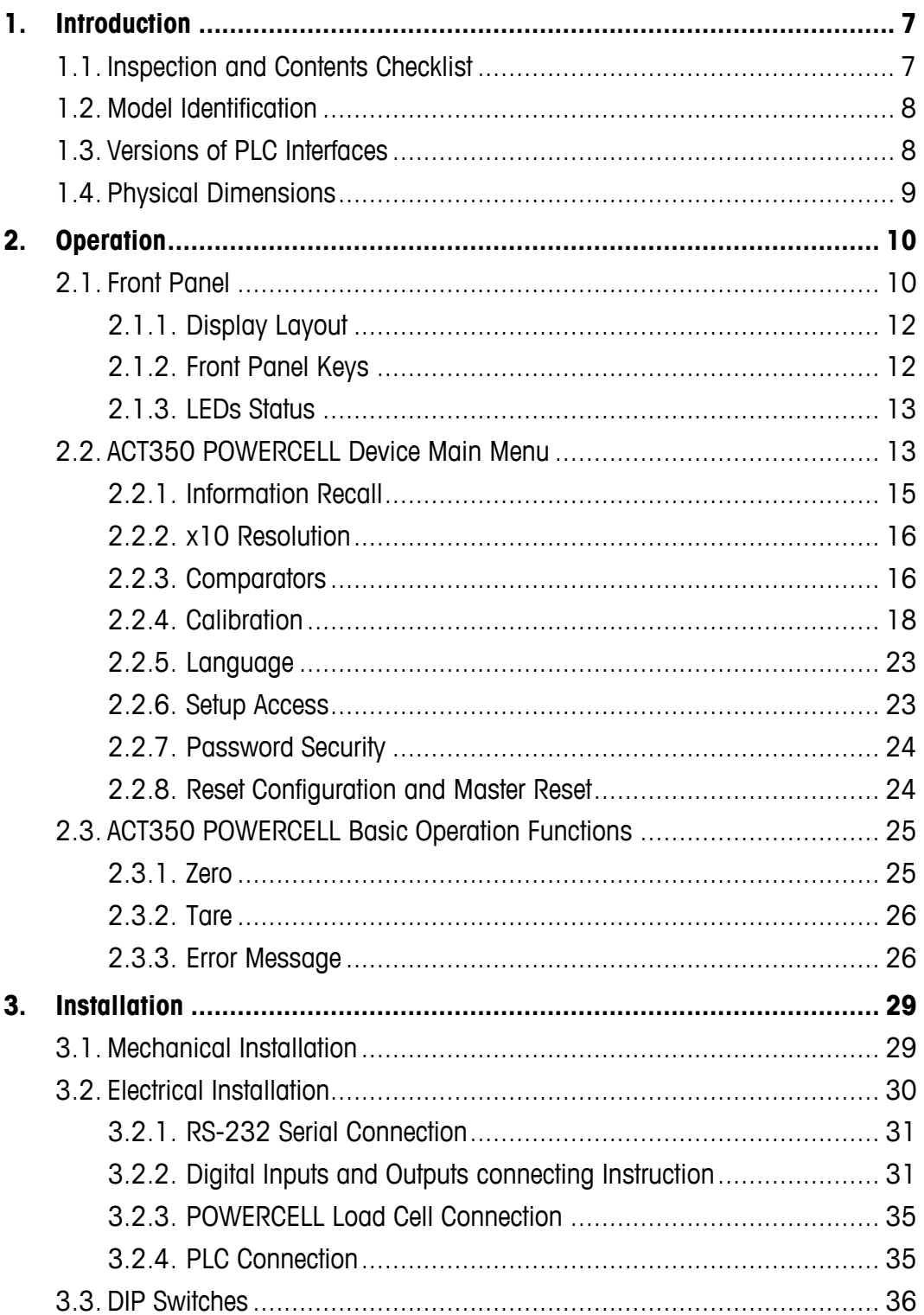

 $\,6\,$ 

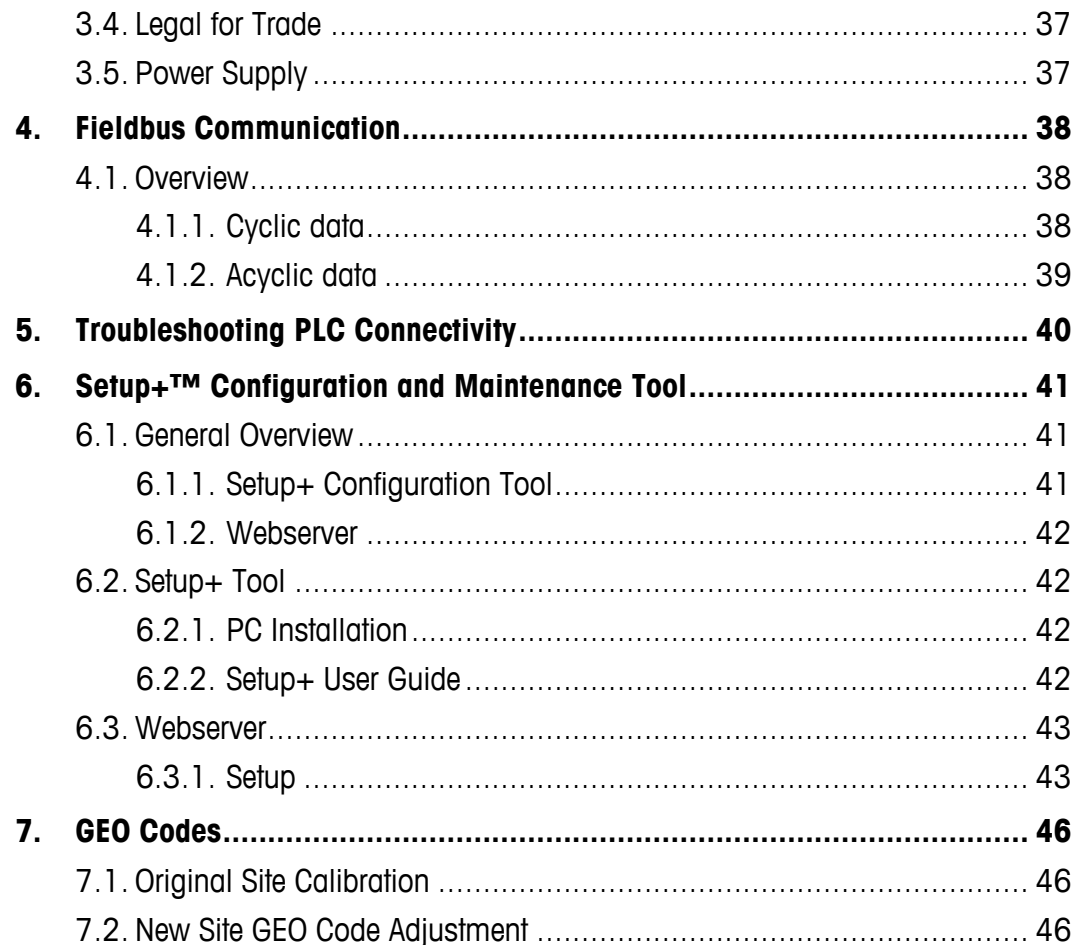

<span id="page-7-0"></span>**1. Introduction**

The ACT350POWERCELL represents the latest in METTLER TOLEDO technology and is one of the most versatile weighing transmitters available today for digital PDX weighing technology. The PLC communication interface in a DIN rail mounting scheme makes the ACT350 a perfect match for basic industrial process weighing applications including:

• Filling • Dosing • Checkweighing

The ACT350POWERCELL delivers fast, precise measurement data in grams, kilograms or lb in a single costeffective package that easily integrates into control panel systems.

The versatile ACT350 excels in controlling simple filling and dosing applications delivering best-in-class performance for fast, precise, accurate results in fully automatic operations. Utilize the control capabilities of the ACT350POWERCELL to effectively manage project costs.

#### **1.1. Inspection and Contents Checklist**

<span id="page-7-1"></span>Verify the contents and inspect the package immediately upon delivery.

The package should include:

- ACT350 POWERCELL transmitter
- Safety warnings in multiple languages
- Bag of parts for installation. May include ferrites, connectors, screwdrivers, etc.

#### **NOTICE**

All relevant documentation, software, fieldbus files and sample codes are available at [www.mt.com/ind-act350-downloads.](http://www.mt.com/ind-act350-downloads)

#### **1.2. Model Identification**

<span id="page-8-0"></span>The ACT350 POWERCELL model number is located on the data plate on the back of the transmitter along with the serial number. Refer to [Figure1-1](#page-8-2) to verify the ACT350 that was ordered.

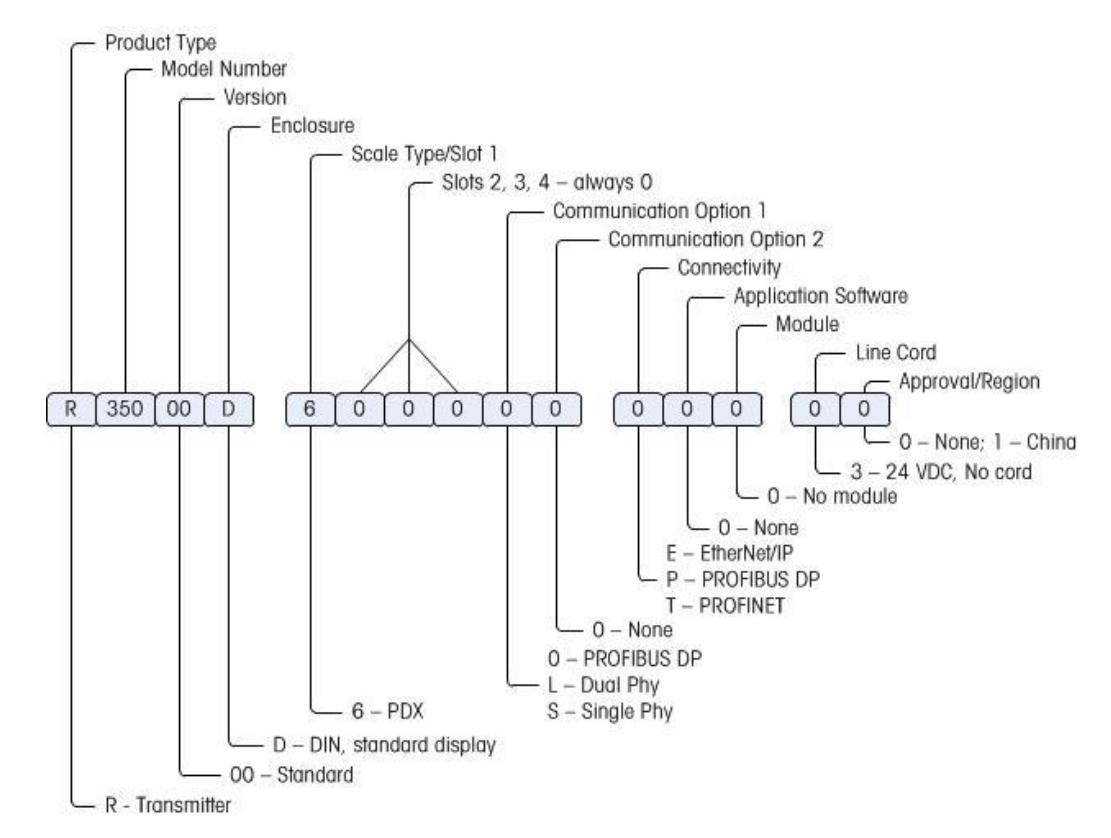

**Figure1-1: ACT350 Model Identification Numbers**

#### **1.3. Versions of PLC Interfaces**

<span id="page-8-2"></span><span id="page-8-1"></span>The ACT350 comes factory-configured with PLC interface options including

- PROFIBUS DP
- EtherNet/IP
- PROFINET IO

Each product version is specific to the PLC interface and cannot be configured to a different fieldbus type.

#### **NOTICE**

PLC Device Description Files as well as PLC Sample Codes are available at [www.mt.com/ind-act350-downloads.](http://www.mt.com/ind-act350-downloads)

# Introduction

#### <span id="page-9-0"></span>**1.4. Physical Dimensions**

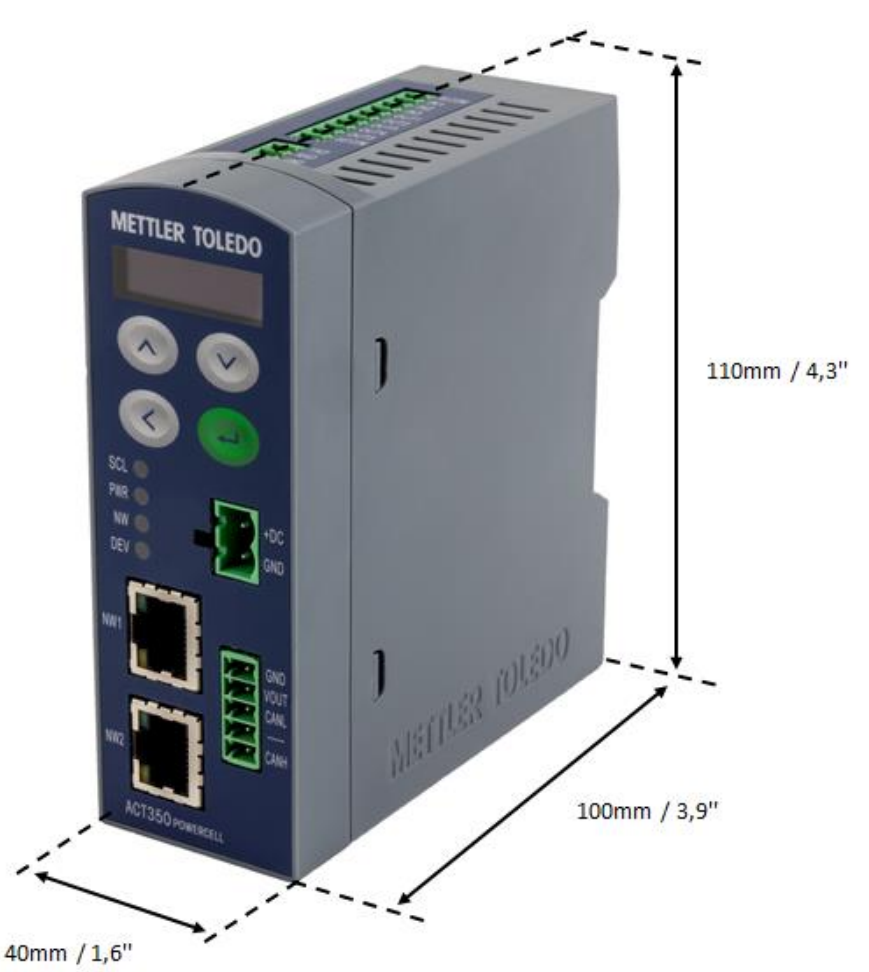

<span id="page-9-1"></span>**Figure1-2: ACT350 POWERCELL DIN Rail Mount Enclosure Dimensions**

#### **NOTICE**

2D AND 3D drawings available at [www.mt.com/ind-act350-downloads.](http://www.mt.com/ind-act350-downloads)

### <span id="page-10-0"></span>**2. Operation**

#### **2.1. Front Panel**

<span id="page-10-1"></span>An example of the ACT350 POWERCELL front panel is shown in [Figure](#page-10-2) 2-1 and [Figure 2-2.](#page-11-0)

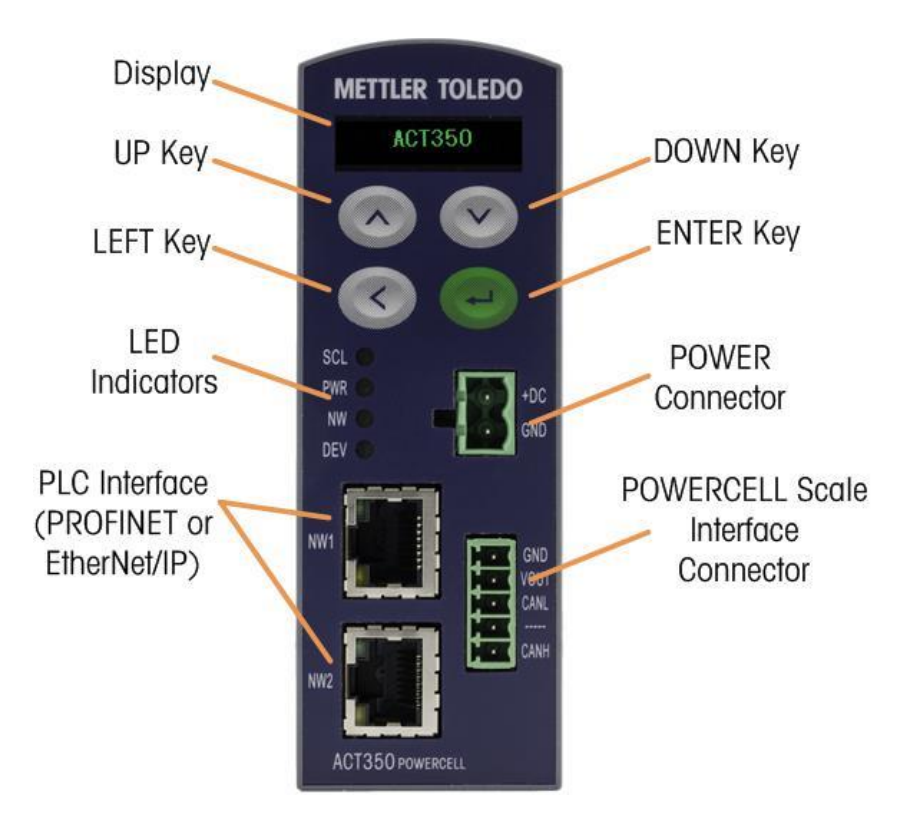

<span id="page-10-2"></span>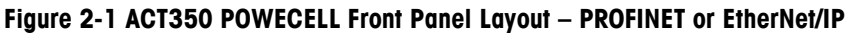

Operation

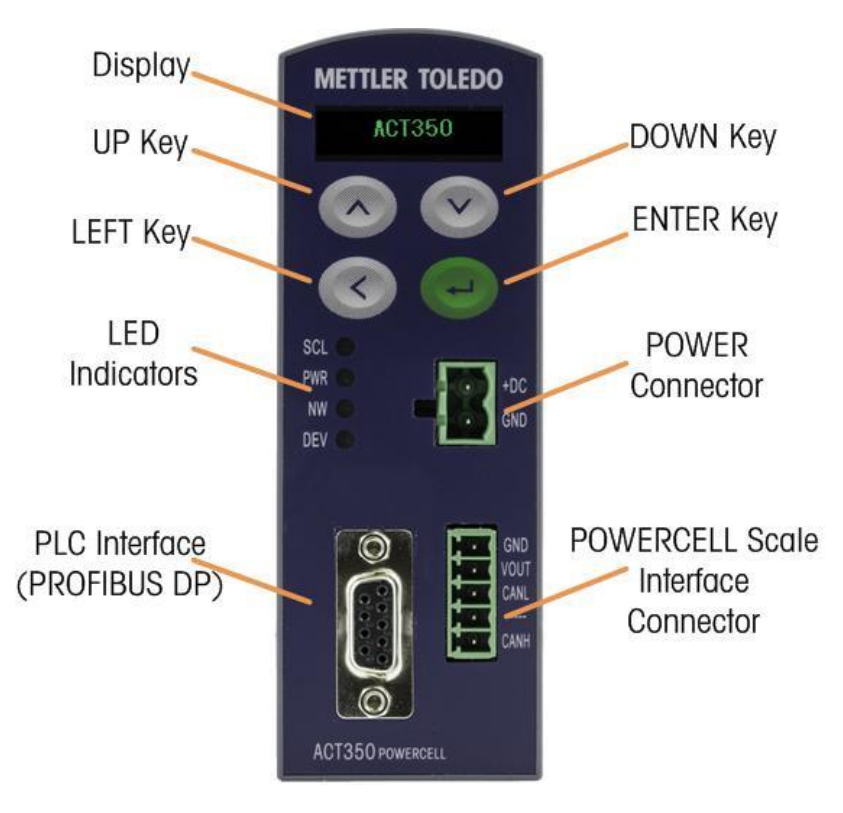

<span id="page-11-0"></span>**Figure 2-2 ACT350 POWERCELL Front Panel Layout – PROFINET or EtherNet/IP**

#### **2.1.1. Display Layout**

<span id="page-12-0"></span>Weight unit (lb, kg, g) The ACT350 POWERCELL transmitter has an organic LED (OLED) display, 128  $\times$  32 dot matrix graphic type display. The display is reserved for scale weight, units, Net/Gross indicator and error messages.

#### Additional information provided includes

- Motion / no-motion condition
- Center of zero
- Gross or net mode
- RunFlat "R" mode

When ACT350 POWERCELL transmitter runs in RunFlat mode, a character "R" will appear at the top-left corner of display and the whole display starts to blink.

Testing "T" mode

<span id="page-12-1"></span>When a PDX simulator is connected to ACT350 POWERCELL transmitter, a character 'T' will appear at the top-left corner of display and the whole display starts to blink.

#### **2.1.2. Front Panel Keys**

Four dedicated function keys are located on the front panel to support manual setup configuration. These provide the interface to navigate the setup menu hierarchy and data entry, as well as make setup selections within data entry and drop down boxes.

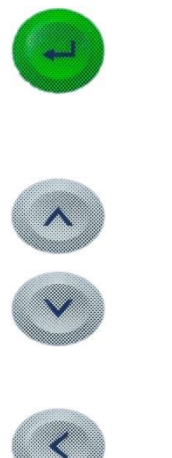

Press the ENTER key for 3 seconds to access the device menu. Press the ENTER key to make a selection from the device menu and sub-menus.

When in a data entry field, press the ENTER key to accept the numeric value entered. When the display is in weighing mode, briefly press the ENTER key to execute the zero operation if the scale weight is within the Pushbutton zero range specified in Setup+.

**UP** Press the UP key to scroll within the device menu and sub-menus. The UP key is also used for incrementing numerals in the numeric data entry field.

**DOWN** Press the DOWN key to scroll within the device menu and sub-menus. The DOWN key is also used for decrementing numerals in the numeric data entry field.

Press the LEFT key to navigate up one step on the device menu tree. The LEFT key is also used to scroll to the numeral to the left in a data entry field. With the left

**LEFT** most numeric character highlighted, the next key press will wrap around to the right most numeral.

**ENTER**

#### **2.1.3. LEDs Status**

<span id="page-13-0"></span>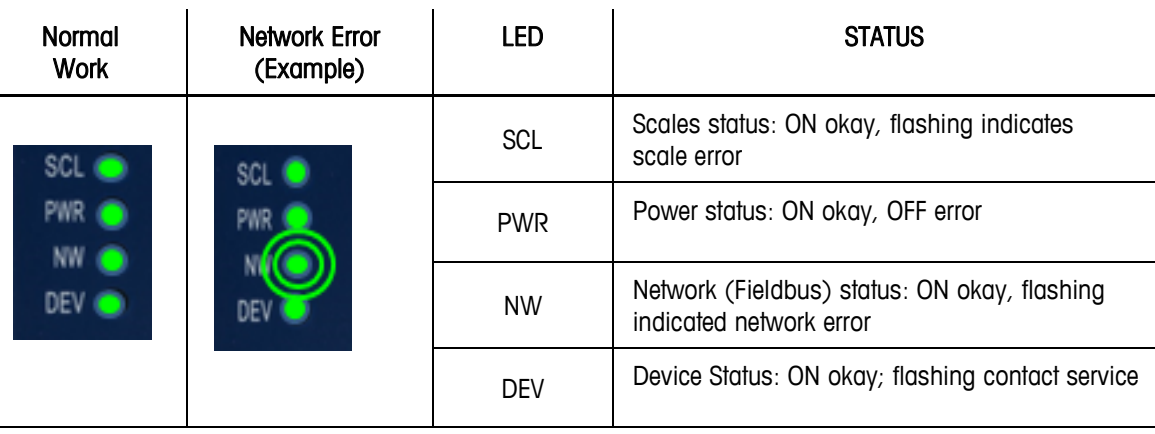

#### **2.2. ACT350 POWERCELL Device Main Menu**

<span id="page-13-1"></span>From the front panel press and hold the ENTER key for three seconds to access the device menu f The display will change from showing the standard weight display to showing the Information Recall  $\widehat{\mathfrak{D}}$  icon. Press the UP  $\leftrightarrow$  or DOWN  $\leftrightarrow$  key on the front panel to display icons for the various functions listed in Table 2-1.

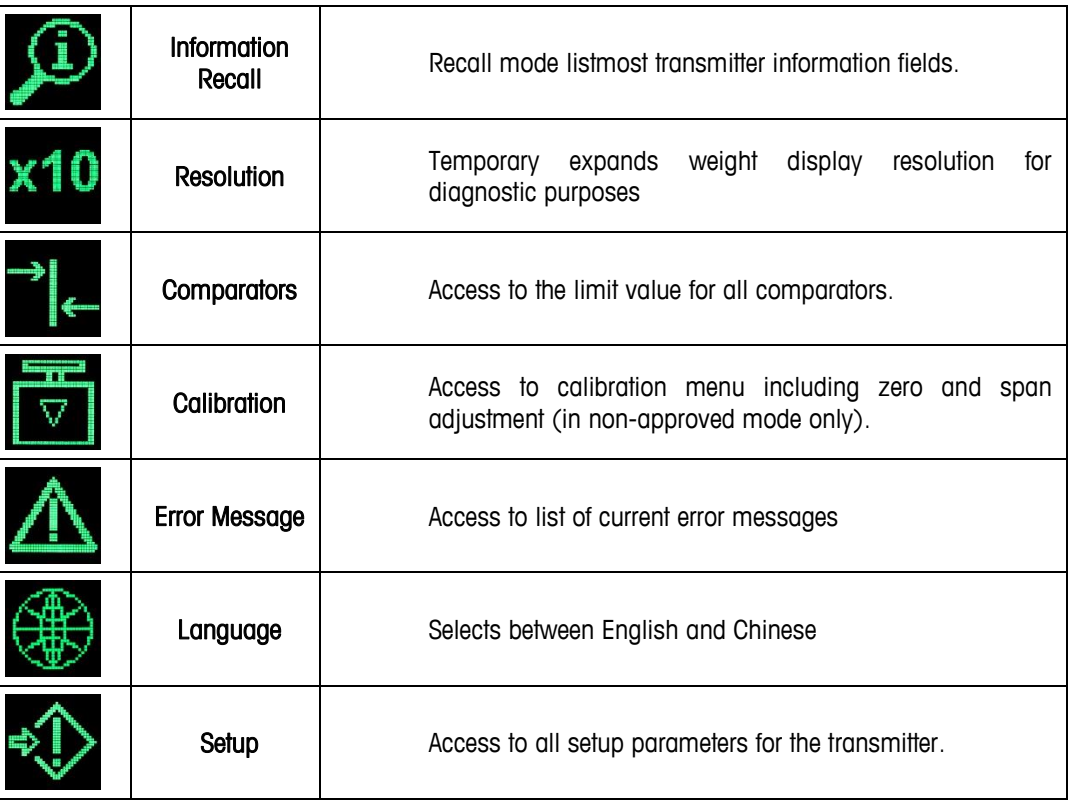

#### **Table 2-1: Device Menu Icons**

Once focus is in a value field, repeated presses of the UP, DOWN or LEFT keys will cycle back to the beginning, so if the LEFT key is pressed when focus is in the left-most position, focus returns to the rightmost position. In the case of the UP and DOWN keys, the numerical value will cycle through numerical values and the decimal point as follows:

0 > 1 > 2 > 3 > 4 > 5 > 6 > 7 > 8 > 9 > . > 0 > 1 > … 0 > . > 9 > 8 > 7 > 6 > 5 > 4 > 3 > 2 > 1 > 0 > . > …

After accepting the value by pressing ENTER and the focus has moved to the parameter description, press the LEFT key to exit to the next higher level of the menu.

Pressing the LEFT Key multiple times will exit the device menu.

[Figure 2-3](#page-14-0) shows an example of how to access and modify the value of a parameter. The currently selected item (in focus) is indicated by reverse video.

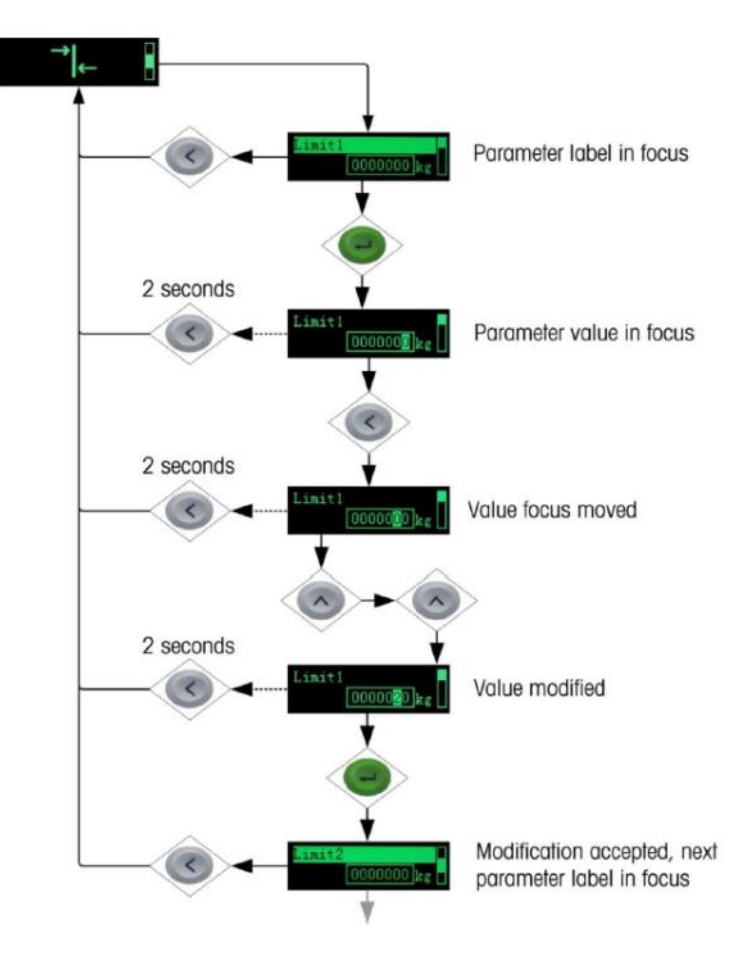

<span id="page-14-0"></span>**Figure 2-3 Numerical Data Entry Example**

**Operation** 

#### **2.2.1. Information Recall**

<span id="page-15-0"></span>Once the Information Recall icon  $\Box$  appears, press the ENTER key to recall specific information about the transmitter. [Figure 2-4](#page-15-1) shows the elements of the Information Recall menu in the sequence in which they occur. Note that some items may not appear, depending on the configuration of the transmitter.

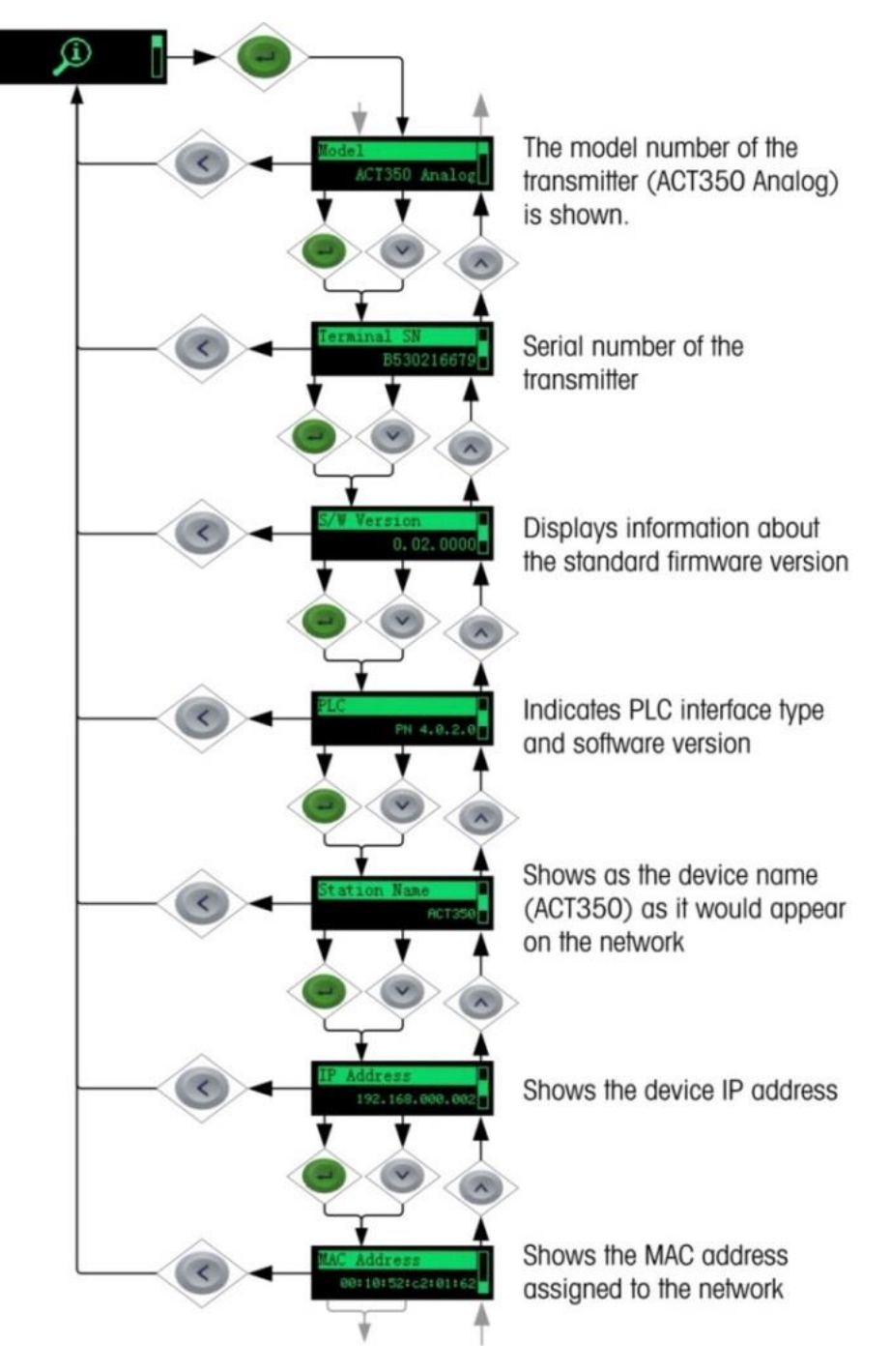

<span id="page-15-1"></span>**Figure 2-4 Information Recall Menu**

# Deration

#### **2.2.2. x10 Resolution**

<span id="page-16-0"></span>Used to expand the weight display resolution by 10 so that a finer weight increment can be seen.

This function can be enabled by pressing the ENTER key  $\rightarrow$  when the transmitter's device menu has been accessed and the  $\chi$ 10 icon is displayed on screen:

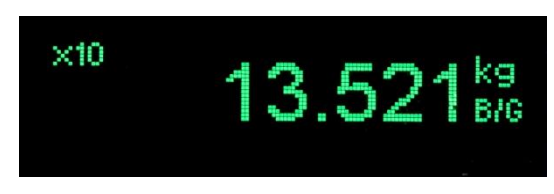

**Figure 2-5 x10 Indication**

#### **NOTE**

#### <span id="page-16-2"></span>**THE x10 DISPLAY RESOLUTION SETTING IS THE ONLY PARAMETER THAT CANNOT BE CONFIGURED USING SETUP+.**

The function is intended for **diagnostic purposes only**. The transmitter should not be used in the x10 expanded mode for normal operation. The Data Ok bit is set to zero when in x10 display mode to indicate that the ACT350 POWERCELL is not in normal operating mode. The PLC should continuously monitor the Data Ok bit in the ACT350 POWERCELL communication to determine the validity of data received by the PLC.

#### **2.2.3. Comparators**

<span id="page-16-1"></span>The device supports a total of five comparators. The limit of each Comparator may be modified by accessing the Comparator menu in the setup menu. Comparator values are limited to 7 digits, and can be written to the device or read from it by the PLC.

#### **2.2.3.1. Setting Comparators**

Access to the Comparator menu using the device's front panel is accomplished by pressing the ENTER key when the transmitter's device menu has been accessed and the  $\rightarrow$  icon is displayed on the device.

ACT350 POWERCELL only supports a logical comparison of  $\gamma = \gamma$ , greater than or equal, for each comparator. For example, the limits is set to "24.00" kg, that means if the live weight is greater than or equal to 24.00 kg, the output of DIO will act if this output is assigned to link the Comparator.

The operator of range and other comparisons are NOT supported by ACT350POWERCELL.

To edit parameters other than limits, Comparator configuration must be accessed in setup. Refer to the Numerical Data Entry section for the method used to modify numerical values.

Operation

<span id="page-17-0"></span>000000 kg ۵

**Figure 2-6 Setting Comparator Values (Limits)**

#### **NOTE**

Only absolute numbers are permitted when setting comparators. Comparator outputs are not latched and are not suitable for directly controlling material feed devices

#### **2.2.4. Calibration**

<span id="page-18-0"></span>Calibration is the process of adjusting the display of weight values, so that when the scale is empty, the display shows zero gross weight and, with a specific amount of weight on the scale, shows an accurate weight value.

The ACT350 POWERCELL transmitter calibration menu enables entry of a Geo Code adjustment value, setting selection for linearity adjustment – none [default], three, four or five point, perform traditional zero calibration and three different types of span calibration:

- Traditional span calibration using certified test weights
- Step Adjust Calibration using a build-up or substitution method of calibration (for large vessels where only a portion of the required test weights can be placed on the scale)
- CalFreePlus Calibration the transmitter will automatically calculate the span; no test weights are required

#### **2.2.4.1. Setting Calibration**

Access to the Calibration menu using the device's front panel is accomplished with a key press of the ENTER key  $\bigodot$  when the  $\overline{\bigtriangledown}$  (test weight) icon is displayed on the device. The Calibration menu can also be accessed using the PC-based Setup+ Configuration Tool.

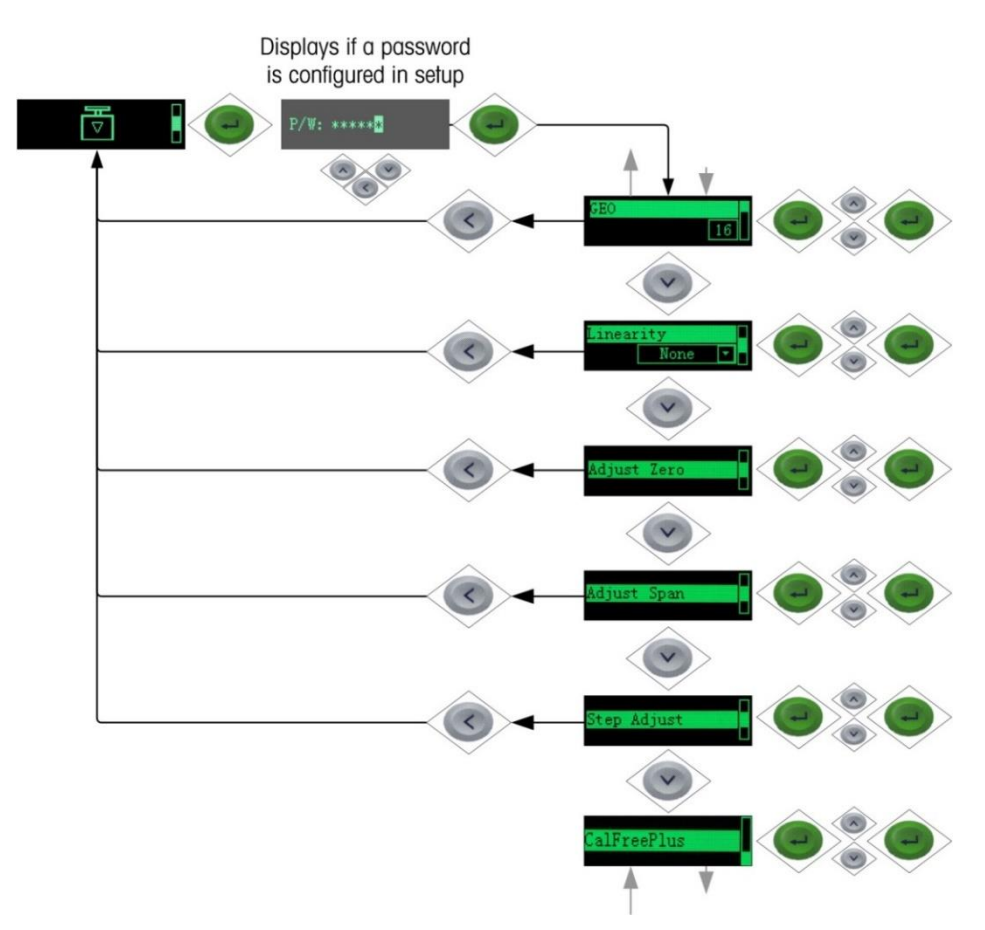

**Figure 2-7 Calibration Menu – Overview**

#### **2.2.4.2. Setting Geo Code**

<span id="page-19-0"></span>The Geo Code, which sets the appropriate adjustment value for the current geographical location, is selected here. Geo codes are numbered 0-31. See [Figure 2-7](#page-19-0) for Geo code setting using the transmitter's front panel buttons, and refer to [GEO Codes](#page-46-0) to find the appropriate Geo Codefor the installation location.

#### **2.2.4.3. Setting Linearity**

To set the Linearity Adjustment value, see [Figure 2-7.](#page-19-0) Select the number of linearity points from the selection box. Options are None [default], 3 point, 4 point, 5 point.

Points are distributed as follows:

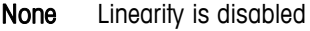

- 3 Zero, midpoint and highpoint
- 4 Zero, lowpoint, midpoint and highpoint
- 5 Zero, lowpoint, midpoint, mid-highpoint, highpoint

#### **2.2.4.4. Zero Calibration**

Scale zero is set simply by emptying the scale and running the "Set Zero" calibration routine, as shown in [Figure 2-8.](#page-20-0)

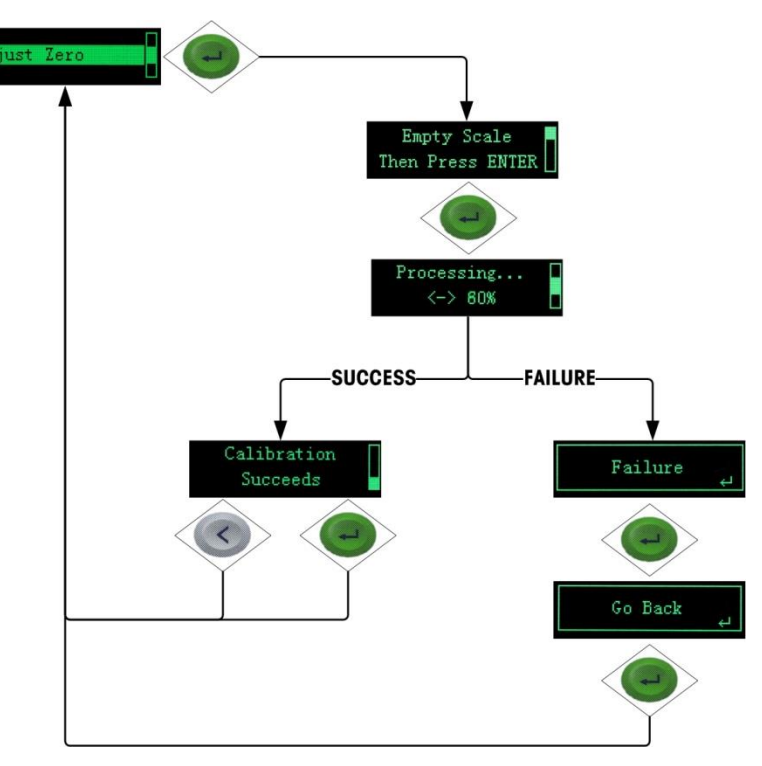

**Figure 2-8 Zero Calibration**

<span id="page-20-0"></span>If the transmitter detects scale motion during the calibration process, it will retry the start of calibration several times and then proceed, displaying a motion indication. In this case, when calibration is complete the transmitter will present two options – accept or reject the value.

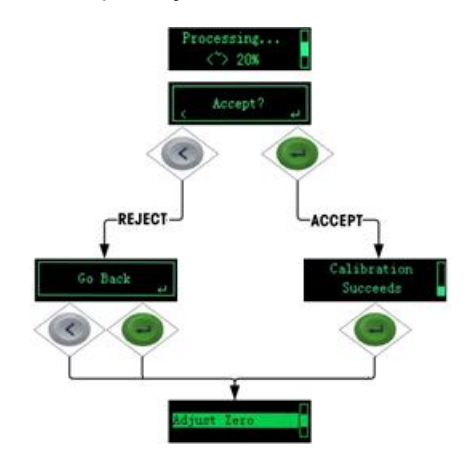

<span id="page-20-1"></span>**Figure 2-9 Zero Calibration with Motion**

# **Deration**

#### **2.2.4.5. Span Calibration**

The scale's span calibration can be performed either with or without a linearity adjustment. With linearity disabled, a single reference point for span is used to calibrate the scale. This is the normal method of span calibration. In [Figure 2-10](#page-21-0) the transmitter is configured with three-point linearity – low, mid and high. The low point is set during zero calibration, the mid and high points during this procedure.

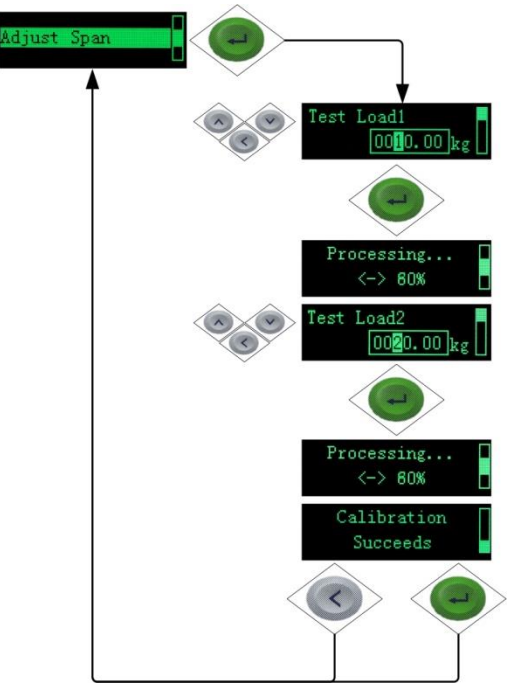

**Figure 2-10 Span Calibration**

<span id="page-21-0"></span>If linearity is enabled, additional mid-range weight reference points are added to the adjustment procedure. Linearity can be enabled or disabled in the Calibration branch of the device menu. Refer to the Numerical Data Entry Example section for the method used to modify numerical values.

#### **2.2.4.6. Step Adjust**

Step adjustment is a iterative process in which a build-up or material substitution method of calibration is used to calibrate the span. Each step calibrates a portion of the full span.

This method is typically used with large vessels where only a portion of the required calibration test weights can be placed on the scale at one time. [Figure 2-11](#page-22-0) Figure 2-11 [Step Adjustment](#page-22-0)

shows the logic of the procedure using a simple, two-step example. When sufficient steps have been calibrated, pressing the LEFT button returns the view to the calibration menu.

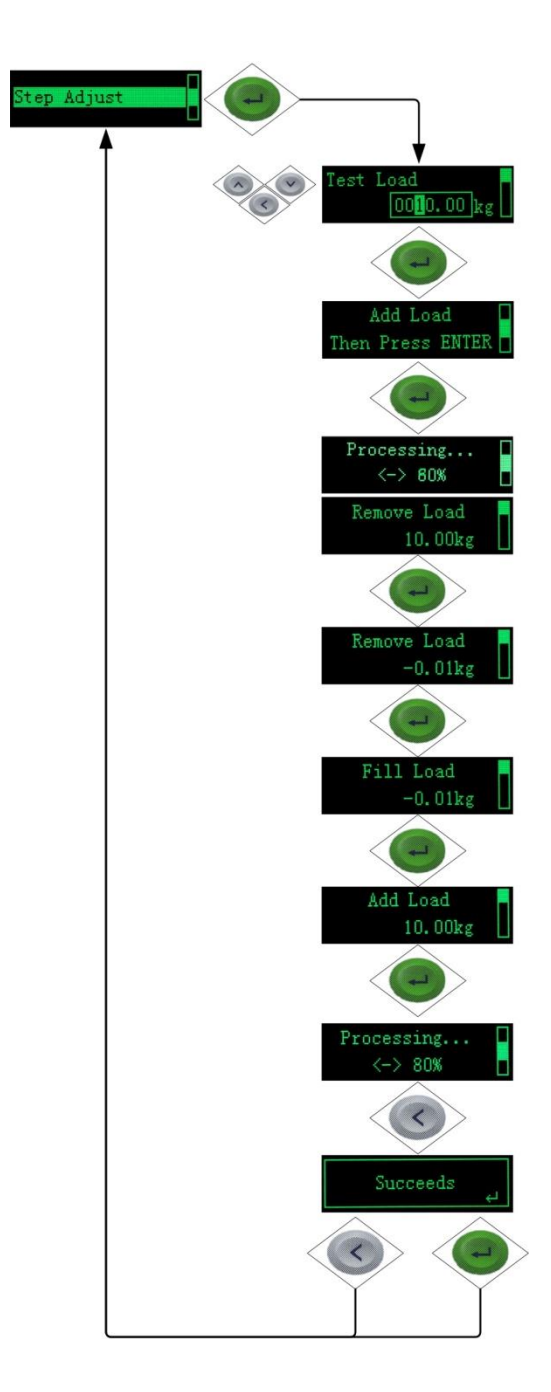

First, a test load is defined by entering its weight

Confirm the value entry by pressing ENTER

The ACT350 POWERCELL prompts for the addition of the test load

Press ENTER to start the first step

The ACT350 POWERCELL indicates its progress

Once the first step is calibrated, the ACT350 POWERCELL sets a temporary zero point, and prompts for the removal of the test load. A live weight display indicates that the scale has been cleared

Press ENTER to confirm the scale is empty

The ACT350 POWERCELL now prompts to add the test load again

The live weight indicates that the test load is on the scale

Press ENTER to start the second step

The ACT350 POWERCELL indicates its progress

Press LEFT to complete calibration and exit the procedure

The ACT350 POWERCELL indicates that the calibration has succeeded

Press either LEFT or ENTER to return to the calibration menu

<span id="page-22-0"></span>**Figure 2-11 Step Adjustment**

#### **2.2.4.7. CalFreePlus™**

The ACT350 POWERCELL transmitter provides a method to calibrate a scale without using test weights. This method of calibration can be used for initial check-out and testing of systems or when a large structure is used as the weighing vessel and it is not possible to apply test weights to the structure. METTLER TOLEDO highly recommends that test weights be used whenever possible as this provides the most accurate method of calibration.

#### Notes on Load Cell Capacity and Rated Cell Output

For systems with passive dummy load cells, enter the value as if all legs have live load cells. For example, for a system with two 50t live load cells and two passive supports, enter 200,000 kg.

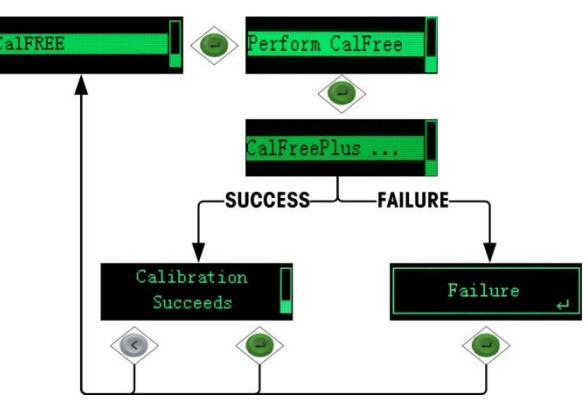

**Figure 2-12 CalFreePlus**

#### **2.2.5. Language**

<span id="page-23-2"></span><span id="page-23-1"></span><span id="page-23-0"></span>The ACT350 POWERCELL supports a device menu in English [default] and in Chinese.

#### **2.2.6. Setup Access**

The last icon displayed in the device menu from the front panel is Setup  $\mathcal{P}($ , where many of the transmitter's programming parameters can be viewed and modified. It is not intended that operators enter the setup mode after a weighing system is installed and is operational, it should not be necessary for an operator to access setup.

#### **2.2.7. Password Security**

<span id="page-24-0"></span>Note that a security password can be enabled in setup from the PC-based Setup+ Configuration Tool. When a password is set, it must be entered to access setup. This protects the setup parameters from inadvertent changes.

<span id="page-24-3"></span>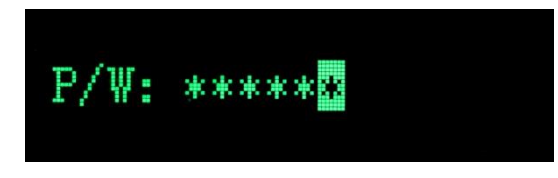

**Figure 2-13 Password Entry Screen**

#### **2.2.8. Reset Configuration and Master Reset**

#### **2.2.8.1. Reset Configuration**

<span id="page-24-1"></span>To reset all configured items except calibration data:

- 1. Remove power from the transmitter.
- 2. Locate the DIP switches, accessible from the underside of the housing.
- 3. Set DIP switches, 1 and 2, to ON (up, in [Figure 2-14\)](#page-24-2), and restore power to the transmitter.

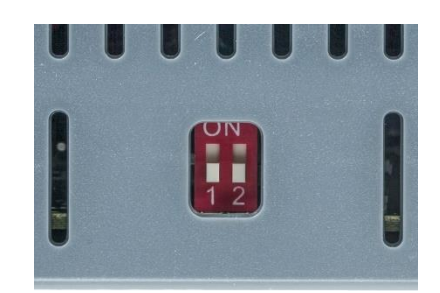

**Figure 2-14 DIP Switches**

<span id="page-24-2"></span>4. Set both DIP switches to OFF.

#### **2.2.8.2. Master Reset**

A master reset restores all settings to their factory default values:

- 1. Remove power from the transmitter.
- 2. Set switch 2 to its ON position and restore power to the transmitter. The ACT350 will prompt for confirmation.

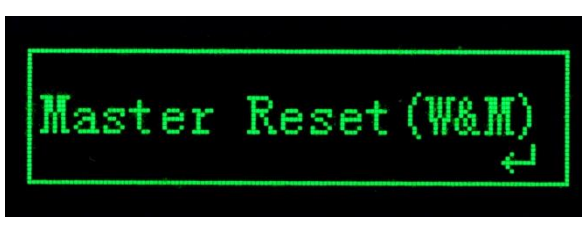

**Figure 2-15 Master Reset Confirmation**

- <span id="page-25-2"></span>3. Press ENTER on the front panel to perform the master reset.
- <span id="page-25-0"></span>4. Set Switch 2 to OFF.

#### **2.3. ACT350 POWERCELL Basic Operation Functions**

#### **2.3.1. Zero**

<span id="page-25-1"></span>The Zero function is used to set or reset the initial zero reference point of the scale There are two types of zero setting modes:

#### **2.3.1.1. Green ENTER Button**

The Zero function can be accomplished by a short press of the green ENTER  $\rightarrow$  scale function key. The Zero range selections include Disabled, 2% [default] or 20% plus or minus from the calibrated zero point. A change to the default setting is done via the PC-based Setup+ Configuration Tool. If the current scale weight is outside the zero range when a pushbutton zero is commanded, the transmitter will display a message:

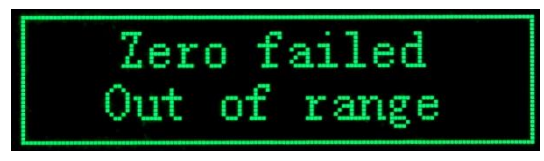

**Figure 2-16 ENTER button Zero Failure Message**

<span id="page-25-3"></span>Remote initiation of the semi-automatic Zero function is possible via a command initiated by the PLC interface.

#### **2.3.1.2. Power Up**

The Power Up mode setting determines at power up, whether the transmitter will restart with the most recent zero reference point storet prior to power down or if it will reset to the calibrated zero reference.

The selections include Reset [default] and Restart.

#### **2.3.1.2.1. Reset**

With the setting on Reset, the last zero calibration value will be used as the zero reference point. The Power Up Zero capture range selections include Disabled [default], 2% or 10% plus or minus. If the range setting is enabled, the Power Up Zero is applied only when the weight reading on the scale is within the selected range around the originally calibrated zero reference. For example, if the range setting for Power Up Zero is set at +/- 2%, Power Up Zero will only occur when the weight reading on the scale is within +/- 2% of scale capacity above the original calibrated zero reference. If the weight on the scale is outside of the zero range, the display will indicate EEE until the weight is adjusted to be within this range and zero is captured.

#### **2.3.1.2.2. Restart**

A setting of Restart enables the transmitter to reuse the most recent zero reference weight after a power cycle so it returns to the same, previously-displayed gross weight value. The Power Up Zero setting is configured using the PC-based Setup+ Configuration Tool.

#### **2.3.2. Tare**

<span id="page-26-0"></span>The tare value is subtracted from the gross weight measurement, providing the computation of the net weight (material weight without the container). The tare function can also be used to track the net amount of material being added to or removed from a vessel or container. In the second case, the weight of the material in the container is included with the tare weight of the container and the display then reflects the net amount being added to or removed from the vessel. Tare is captured and cleared by PLC command.

#### **2.3.3. Error Message**

<span id="page-26-1"></span>With the Errors icon  $\triangle$  in view, press the ENTER key to access a listing of current error messages.

<span id="page-26-2"></span>[Table 2-1](#page-26-2) lists and explains errors that may be observed.

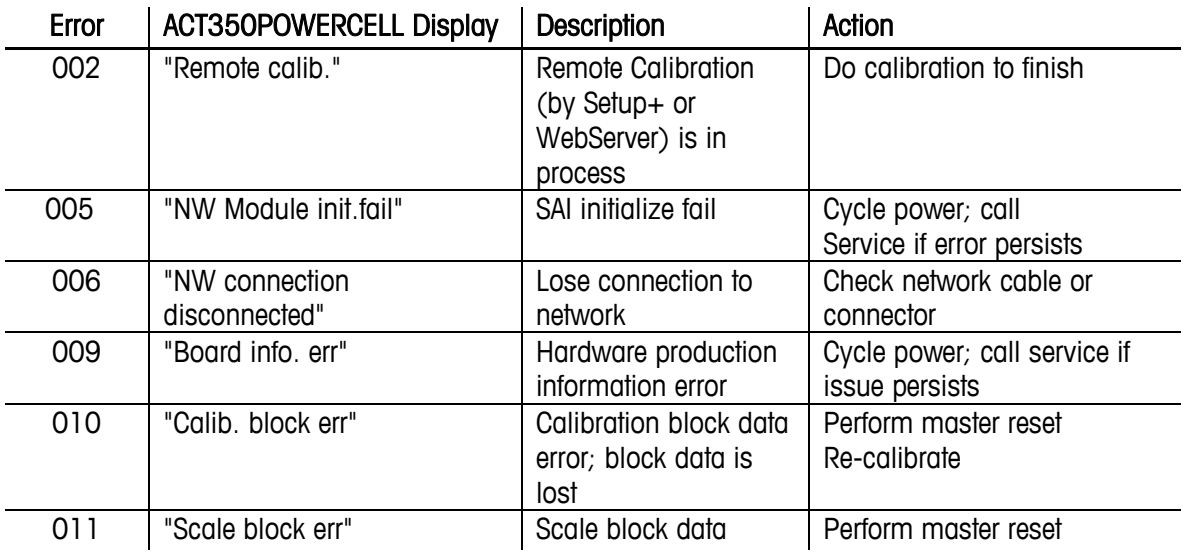

#### **Table 2-1: ACT350 POWERCELL Faults**

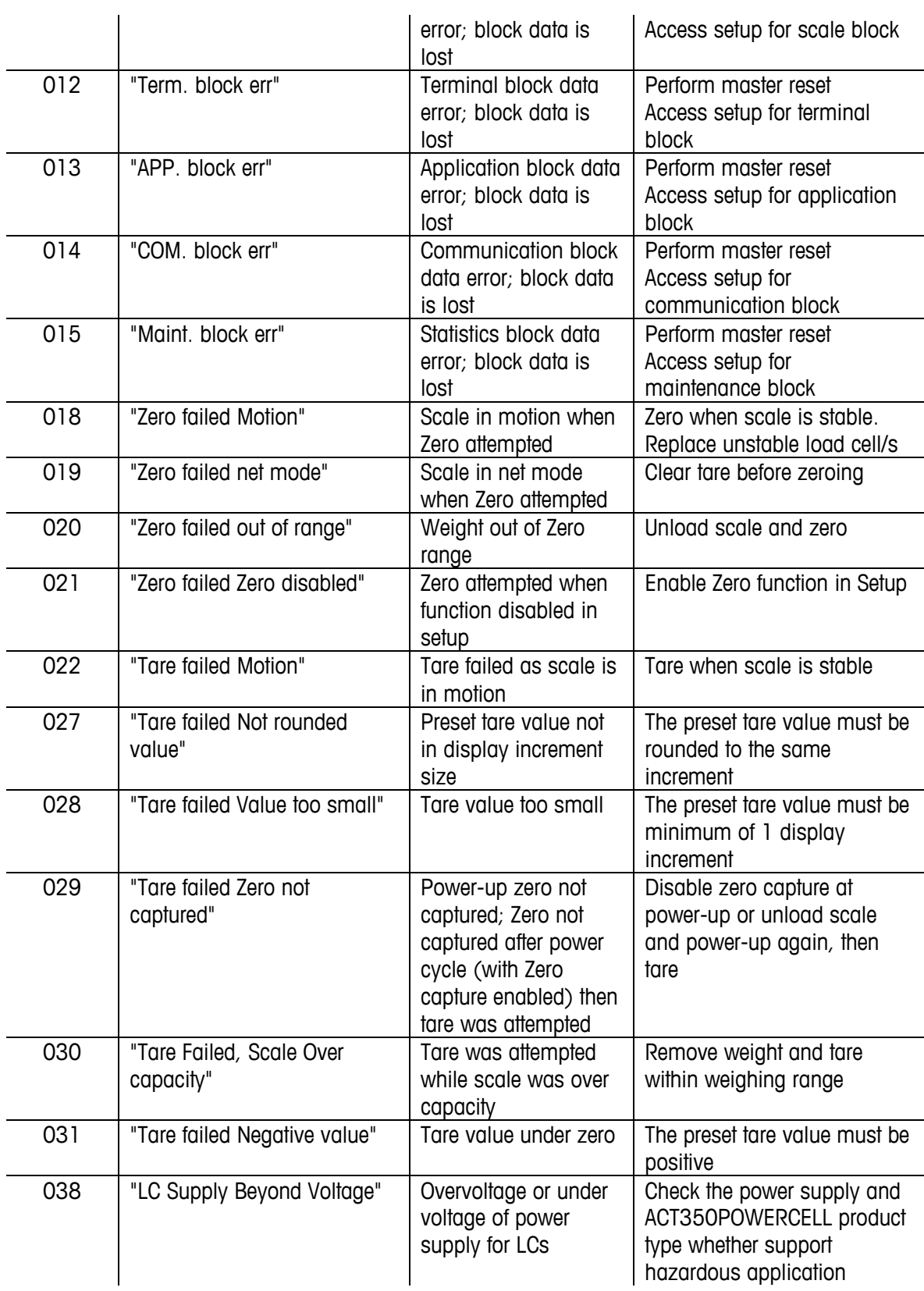

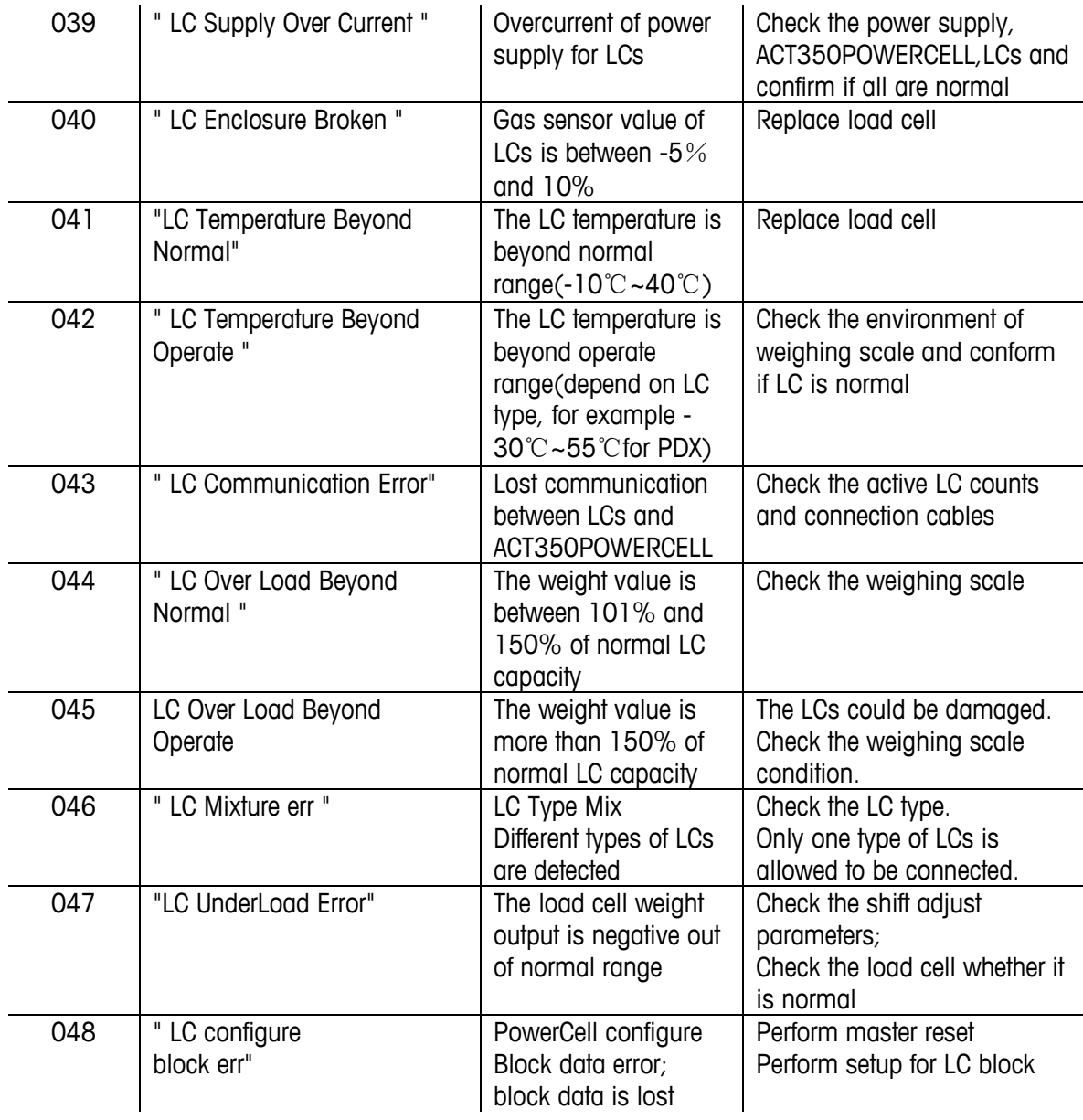

# <span id="page-29-0"></span>**3. Installation**

#### **3.1. Mechanical Installation**

<span id="page-29-1"></span>The ACT350 POWERCELLS are standard DIN rail-mounted components. DIN mount includes a sliding green latch, visible in [Figure 3-1.](#page-29-2)

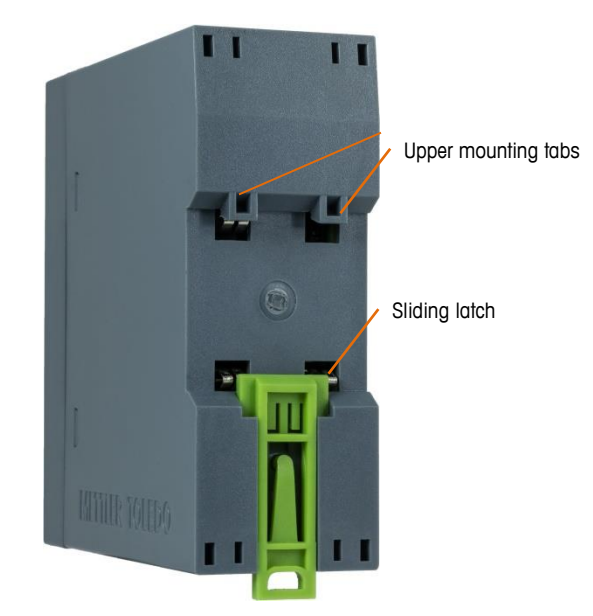

**Figure 3-1 DIN-Mount Latch**

<span id="page-29-2"></span>To mount the ACT350 POWERCELL on a rail, slide the latch down, then position the transmitter so that its upper mounting tabs rest on the DIN rail.

Use a screwdriver to close the latch and secure the transmitter in position.

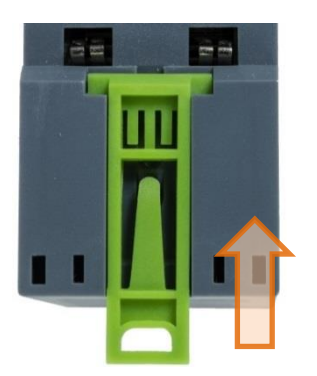

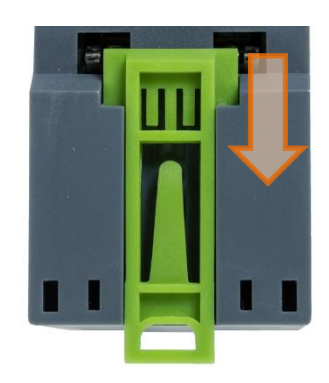

**Figure 3-2 Latch Closure**

<span id="page-29-3"></span>To remove the ACT350 POWERCELL, simply put the blade of a screwdriver in the latch and press it downward.

#### **NOTICE**

In order to ensure proper dissipation of heat from the transmitter's pcbs, and to avoid damage to the equipment, the ACT350 POWERCELL must be mounted vertically, on a horizontal din rail.

#### **3.2. Electrical Installation**

<span id="page-30-0"></span>[Figure 3-3](#page-30-1) indicates the ACT350 POWERCELL's connectors and their functions.

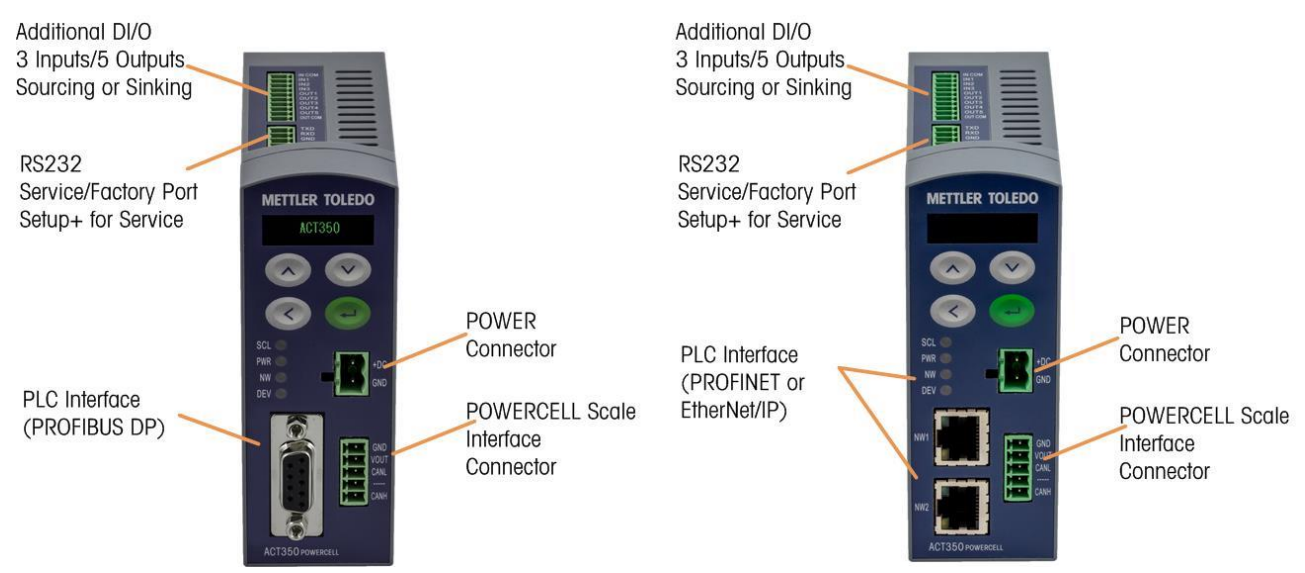

<span id="page-30-1"></span>**Figure 3-3 ACT350 POWERCELL Interfaces – PROFIBUS (left) and PROFINET or EtherNet/IP (right)**

#### **NOTICE**

The special automatic grounding system at the back of the unit is installed to ensure that the unit is professionally grounded to the DIN rail.

#### **3.2.1. RS-232 Serial Connection**

<span id="page-31-0"></span>The serial RS-232 connection on top of the transmitter is used for service purposes only. See [Figure 3-4.](#page-31-2)

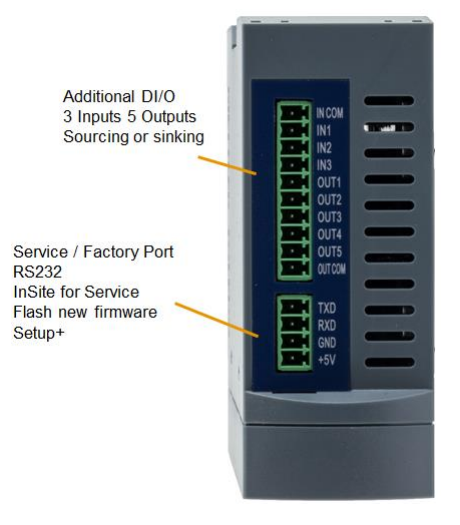

**Figure 3-4 ACT350 POWERCELL, Top View**

#### **NOTICE**

<span id="page-31-2"></span>Additional DI/O are available in version with dual ports. This COM can be used to connect ACT350 POWERCELL to the PC-based Setup+ Configuration Tool. This tool is available online and can be downloaded at [www.mt.com/ind-act350-downloads.](http://www.mt.com/ind-act350-downloads)

#### **3.2.2. Digital Inputs and Outputs connecting Instruction**

<span id="page-31-1"></span>Three digital inputs and five outputs are allocated on a top of each ACT350 POWERCELL

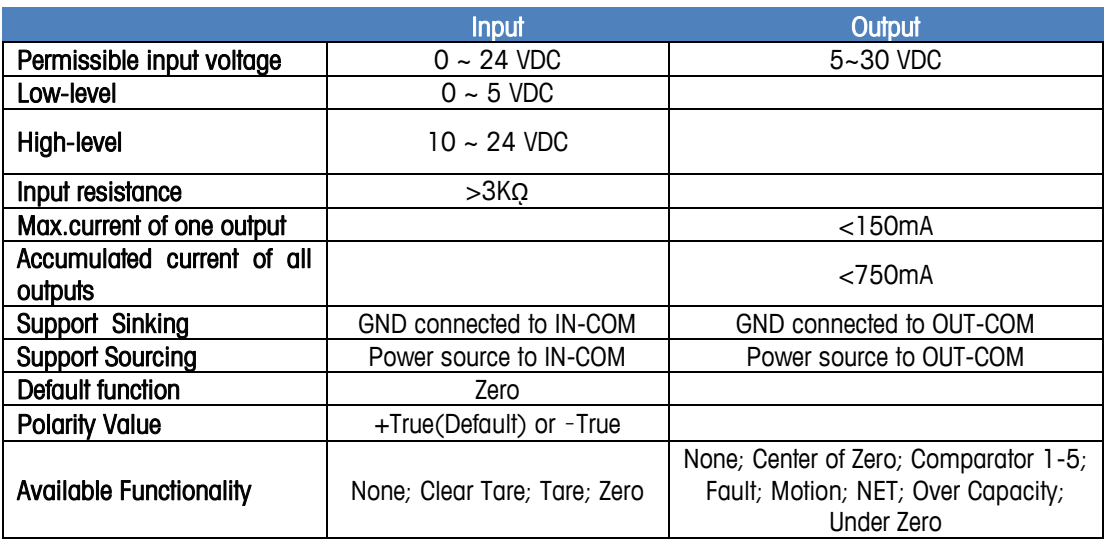

<span id="page-31-3"></span>**Figure 3-5: Digital Inputs and Outputs Specification**

#### Example:

Using a rising-edge input signal to trigger the ACT350 POWERCELL to perform a Zero operation, "Polarity" can be set as "+ True" and "Assignment" as "Zero". Refer to [Figure 3-6](#page-32-0)

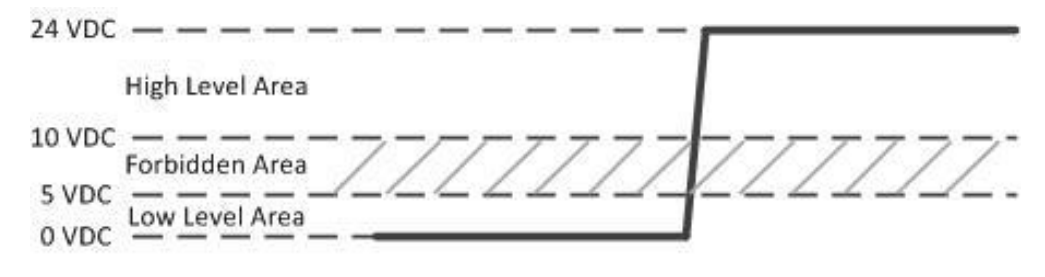

**Figure 3-6 A Rising-edge Trigger Signal on Input**

<span id="page-32-0"></span>Using a falling-edge signal on Input to trigger ACT350 POWERCELL perform a Tare operation, "Polarity" can be set as "- True" and "Assignment" as "Tare". Refer to [Figure 3-7.](#page-32-1)

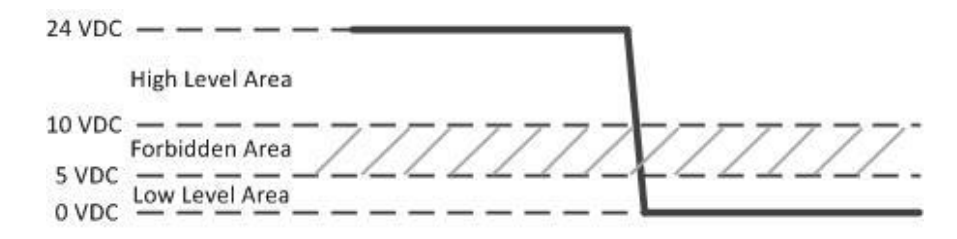

**Figure 3-7 A Falling-edge Trigger Signal on Input**

#### **NOTICE**

<span id="page-32-1"></span>The input voltage range between  $5 - 10$  VDC must not be used, as it can create an unstable input signal result.

ACT350 POWERCELL supports both Sinking and Sourcing wiring on DIO Input and Output. Please refer to [Figure 3-8](#page-33-0) - [Figure 3-11](#page-34-0) for details.

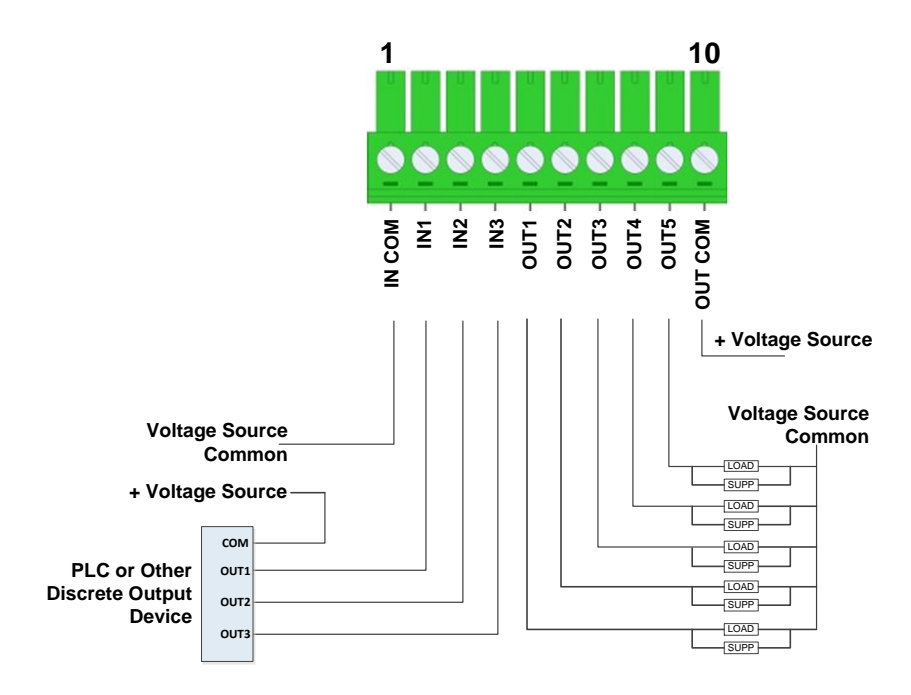

**Figure 3-8 Sinking Input, Sourcing Output**

<span id="page-33-0"></span>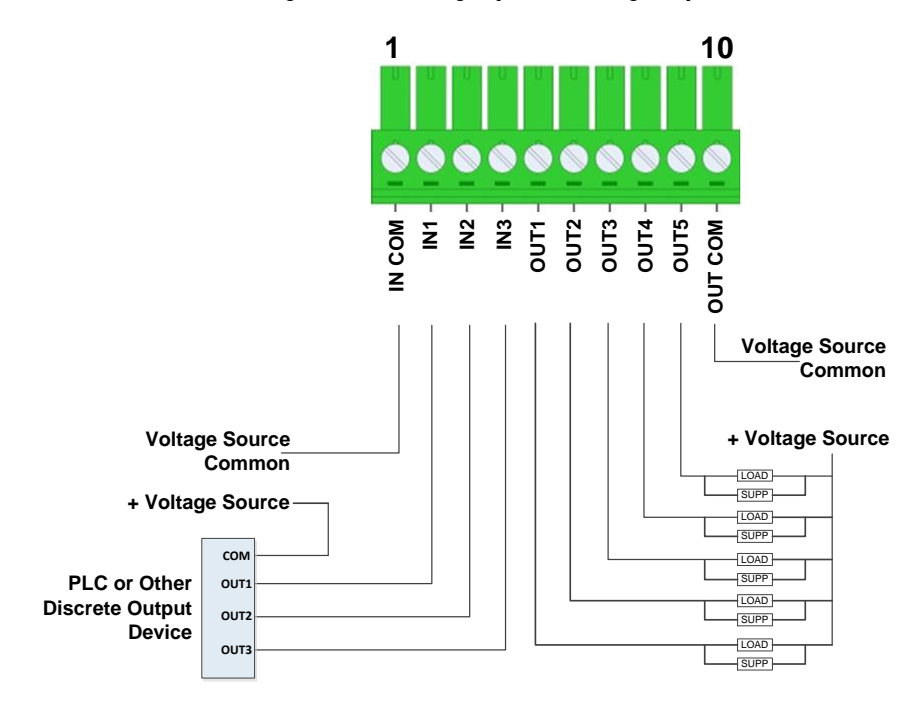

<span id="page-33-1"></span>**Figure 3-9 Sinking Input, Sinking Output**

Installation

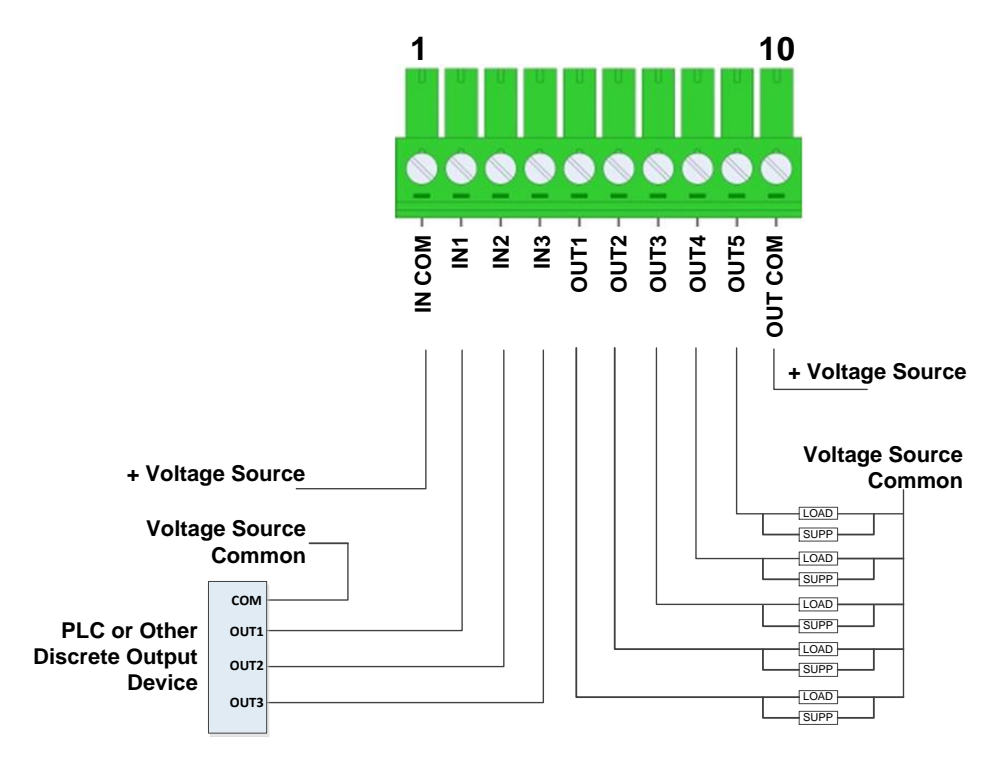

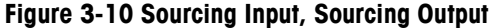

<span id="page-34-1"></span>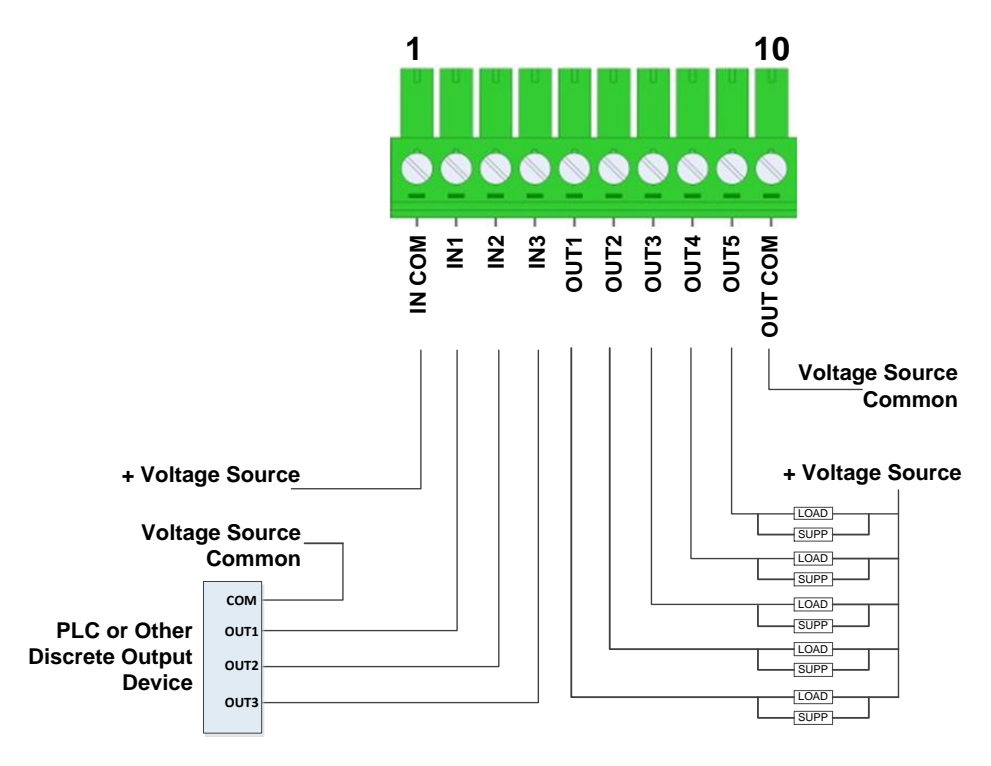

<span id="page-34-0"></span>**Figure 3-11 Sourcing Input, Sinking Output**

#### **3.2.3. POWERCELL Load Cell Connection**

<span id="page-35-0"></span>For EMC requirement, cabling for the POWERCELL load cell must include a ferrite, included with the transmitter.

Install the ferrite by passing it through the ferrite and wrapping it around three times, as indicated in [Figure](#page-35-2)  [3-12.](#page-35-2) It is recommended to strip the outer shielding of the wires about 31 cm.

<span id="page-35-2"></span>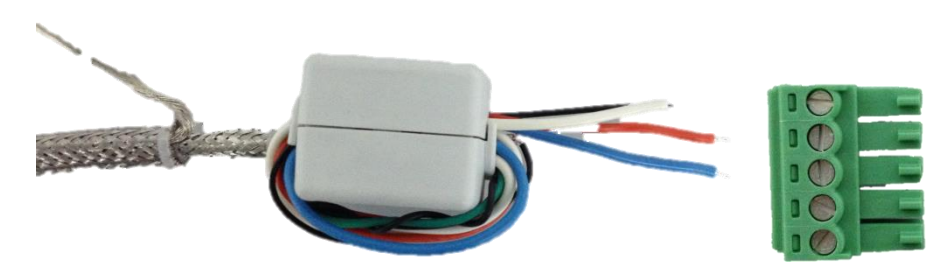

**Figure 3-12 Ferrite Installed on POWERCELL Cable**

|   |             | CAN High      |
|---|-------------|---------------|
| 5 | $\mathbf 2$ | No Connection |
|   | 3           | CAN Low       |
|   |             | $+24V$        |
|   | 5           | GND           |

Table 3-1: Scale Interface Connection

#### **3.2.4. PLC Connection**

<span id="page-35-1"></span>For EMC requirement, cabling for the PROFIBUS DP interface must include a ferrite, included with the transmitter.

<span id="page-35-3"></span>Install the ferrite by passing it through the ferrite and wrapping it around once, as indicated here.

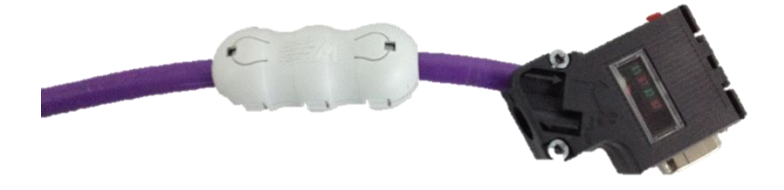

**Figure 3-13 Ferrite Installed on PROFIBUS DP Cable**

For the PROFIENT IO and Ethernet/IP interfaces, the cables shall be industry standard 8P8C (also called RJ45) to allow the customer to quickly interface/connect modules.

ACT350 POWERCELL transmitter with PROFINET or EtherNet/IP interface supports Media Redundancy Protocol and Device Level Ring topology, respectively.

#### **3.2.4.1. Media Redundancy Protocol (MRP) Topology**

MRP protocol enables implementing a redundant PROFINET communication through ring topology without the need for switches. MRP can compensate for an individual failure in a PROFINET / Industrial Ethernet in a simple ring topology. As meshed networks are not supported, MRP is both simple and reliable. MRP in PROFINET networks can achieve reconfiguration times of 200ms.

#### **3.2.4.2. Device Level Ring (DLR) Topology**

DLR protocol provides high network availability in a ring topology and is intended primarily for implementation in EtherNet/IP end-devices that have two Ethernet ports and embedded switch technology. It provides fast network fault detection and reconfiguration in order to support the most demanding control applications. For example, a ring network of 50 nodes implementing the DLR protocol has the worst case fault recovery time of less than 3ms.

#### **3.3. DIP Switches**

<span id="page-36-0"></span>Two DIP switches, 1 and 2, are accessible from the underside of the ACT350 POWERCELL's housing. [Table](#page-36-1)  [3-2](#page-36-1) summarizes their functions.

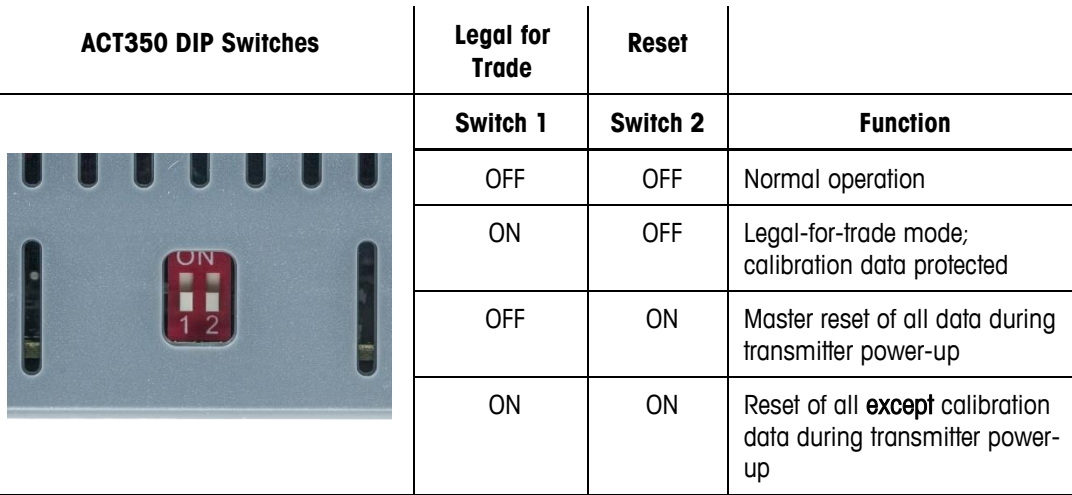

<span id="page-36-1"></span>Table 3-2: DIP Switch Functions

#### **3.4. Legal for Trade**

<span id="page-37-0"></span>When the transmitter is certified as legal for trade, DIP switch 1, accessible on the underside of the housing, must be set to ON. A metrological seal must be placed over the DIP switch array in order to prevent this setting from being changed.

Please refer to [Figure 3-4](#page-31-2) for method to seal ACT350 POWERCELL Transmitter.

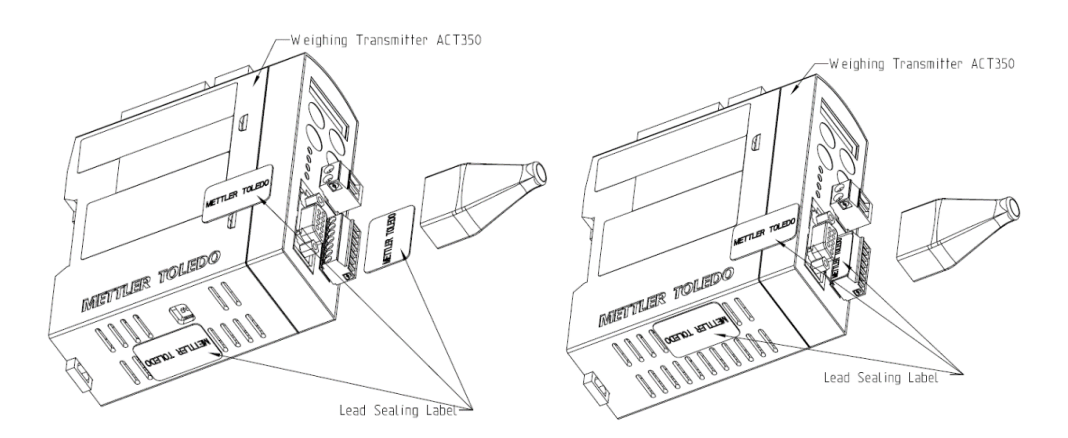

**Figure 3-14 ACT350 POWERCELL Sealing Diagram**

#### **NOTICE**

<span id="page-37-2"></span><span id="page-37-1"></span>When the ACT350POWERCELL is in approved mode, metrological significant settings cannot be accessed through ACT350POWERCELL's interfaces or in Setup+. These settings include approval, unit, capacity, increment size, calibration, zero and stability settings

#### **3.5. Power Supply**

The ACT350 POWERCELL transmitter is powered only by external DC input (24V). No AC model exists. It can connect up to 14 POWERCELL load cells, including PDX, GDD, SLB615D and SLC611D.

### <span id="page-38-0"></span>**4. Fieldbus Communication**

#### **4.1. Overview**

<span id="page-38-1"></span>The Standard Automation Interface (SAI) is a protocol designed to exchange data between METTLER TOLEDO devices and third-party automation systems. This interface provides the following:

- A common data layout for load cells, terminals and other devices regardless of the physical interface or automation network used.
- A single protocol for the convenience of automation integrators, control system programmers and our automation customers.
- A flexible protocol for diverse devices.

#### Data types

The protocol has two primary modes of operation.

• cyclic data • acyclic data

#### **NOTICE**

<span id="page-38-2"></span>Acyclic data is also referred to as asynchronous data or explicit messaging.

#### **4.1.1. Cyclic data**

Cyclic data is broken up into sections of data. Each section represents a block. Each block of data contains four words of 16 bits each.

The data within these words can express numeric values, string values or individual bits which represent state or command depending on the type of block specified.

There are two types of cyclic blocks supported on the ACT350 POWERCELL:

- Measuring block (floating point data)
- Used for numeric values
- Decimal point and sign are included and do not require special data handling.
- Status block
- Used for numeric values
- Status block data is grouped together in 16 bit words to conserve space.

#### **4.1.2. Acyclic data**

<span id="page-39-0"></span>With acyclic messages, the variable can be accessed directly through a unique name or number defined by the control system's acyclic message block.

#### **NOTICE**

Acyclic data is also referred to as asynchronous data or explicit messaging.

#### **NOTICE**

For more details regarding Fieldbus Communication please refer to ACT-Weight Transmitters SAI Reference Manual available at [www.mt.com/ind-act350-downloads.](http://www.mt.com/ind-act350-downloads)

## <span id="page-40-0"></span>**5. Troubleshooting PLC Connectivity**

If the ACT350 POWERCELL does not communicate with PLC, do the following:

- Power cycle the ACT350 POWERCELL to reestablish communications.
- A solid green NW LED on the front panel implies that the ACT350 POWERCELL is on the network. A blinking NW LED indicates that the ACT350 POWERCELL is not on the fieldbus network.
- Check LED status of the connection socket. The top LED should be solid green. If the top LED is not solid green then this implies that no hardware connection is being seen by the device -check cabling and connector insertions. The bottom LED will blink amber if data is being transferred. If the top LED is solid green, but the bottom LED is not blinking then this implies a configuration issue either in the ACT350 POWERCELL or the PLC.
- Confirm that the ACT350 POWERCELL can respond to a ping on the Network. If the ping fails, then check the wiring and network connections.
- Diagnose and correct specific Network error conditions such as IP Address conflicts.
- Confirm that the ACT350 POWERCELL settings for address, format and byte order match those in the PLC and that each ACT350 POWERCELL has a unique address.
- Check the Electronic Keying from in the PLC program. Confirm that the firmware revision of the Ethernet/IP module in the ACT350 POWERCELL greater than or equal to the firmware revision specified in the ACT350 POWERCELL's communication module in the PLC. Change the firmware revision being looked for in the PLC's communication module or change the electronic keying setting in the PLC.

# <span id="page-41-0"></span>**6. Setup+™ Configuration and Maintenance Tool**

#### **6.1. General Overview**

GEO Codes

<span id="page-41-2"></span><span id="page-41-1"></span>ACT350 POWERCELL transmitter supports two types of configuration and maintenance tools: Setup+ and Webserver.

#### **6.1.1. Setup+ Configuration Tool**

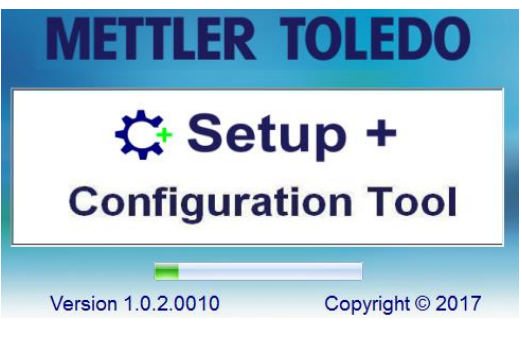

**Figure 6-1 Setup+ Splash Screen**

<span id="page-41-3"></span>Setup+ is a PC tool available online to support the following functions:

- Configuring of the ACT350 POWERCELL Transmitter using local PC
- Saving transmitter configuration to a local PC
- Loading a saved configuration to other transmitters performing similar applications
- Restoring to a 'last known good state' for service purposes
- Upgrading firmware

#### **6.1.2. Webserver**

<span id="page-42-0"></span>Webserver supports the following functions:

- Configuring of the ACT350 POWERCELL Transmitter via web browser, such as IE, Chrome and Safari;
- Accessing diagnostic and maintenance information for service purposes;

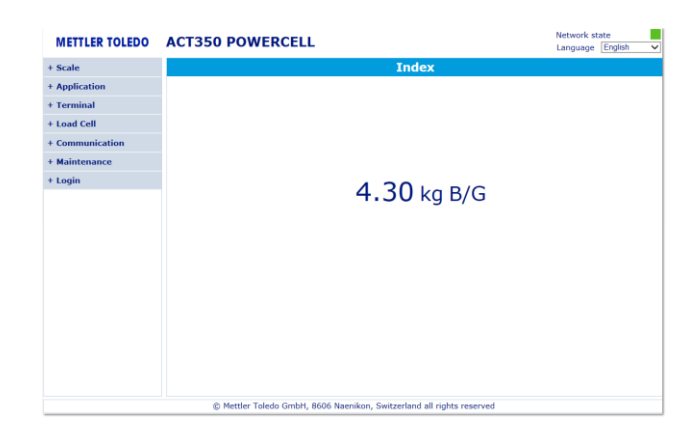

**Figure 6-2 Setup+ Splash Screen**

#### <span id="page-42-4"></span><span id="page-42-1"></span>**6.2. Setup+ Tool**

#### **6.2.1. PC Installation**

<span id="page-42-3"></span><span id="page-42-2"></span>Please download and install Setup+ from **www.mt.com/ind-act350-downloads**.

#### **6.2.2. Setup+ User Guide**

The User Guide is available to be downloaded at **www.mt.com/ind-act350-downloads**.

Additionally the document is available by click on Help icon in the toolbar to download Setup+ User Guide.

<span id="page-42-5"></span>

| $\mathbf{v}$<br>00<br>Home<br>Options<br>團<br>$\vert \mathbf{x} \vert$<br>長 Read<br>ACT350<br>Terminal<br>Rev. 1.XX<br>User<br>Connect Man Write Settings<br>Open<br>Save<br>Exit<br><b>New</b><br>Rev.<br>- Module None<br><b>Application</b> None<br>÷ |                                | Setup+ Configuration Tool (ACT350)<br>$ \Box$ $\times$ |  |              | 图- |  |  |
|----------------------------------------------------------------------------------------------------|--------------------------------|--------------------------------------------------------|--|--------------|----|--|--|
|                                                                                                    |                                |                                                        |  |              |    |  |  |
|                                                                                                    |                                |                                                        |  |              |    |  |  |
|                                                                                                    | Terminal<br>Exit<br>Connection |                                                        |  | Setup + File |    |  |  |

**Figure 6-3 Setup+ Home Screen**

#### **6.3. Webserver**

<span id="page-43-0"></span>Webserver supports the following functions:

- Configuring of the ACT350 POWERCELL Transmitter via web browser, such as IE, Chrome and Safari;
- <span id="page-43-1"></span>Get diagnostic and maintenance information for service purposes;

#### **6.3.1. Setup**

**6.3.1.1.1. PC setup**

#### **NOTICE**

Make sure the PC and ACT350 POWERCELL Transmitter are in the same local network.

The typical PC's configuration:

IP address:  $192.168.0 \times (X = 0 \sim 255$ , exclude 2), Subnet Mask:  $255.255.255.0$ , (Statement needed for Gateway)

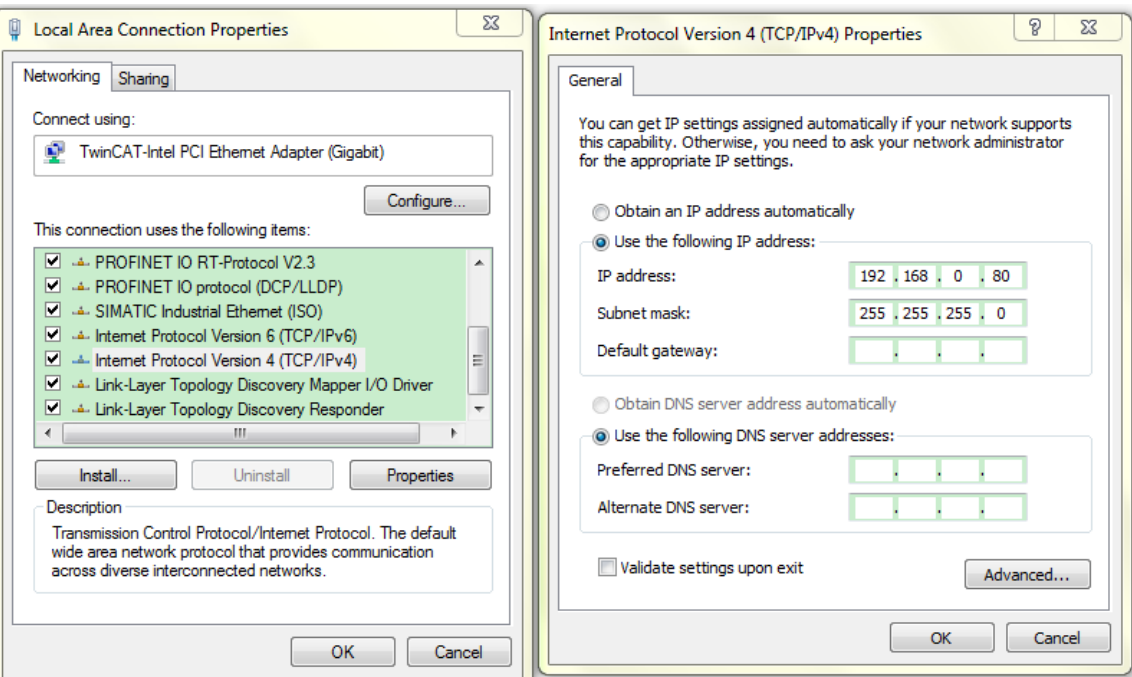

<span id="page-43-2"></span>**Figure 6-4 Local Area Connection Setting**

#### **NOTICE**

The default setting of ACT350 POWERCELL Transmitter is as follower: IP address: 192.168.0.2, Subnet Mask: 255.255.255.0, Gateway: 192.168.0..

#### **6.3.1.1.2. IE setup**

Internet Option -> LAN setting -> Automatically detect settings should be unchecked.

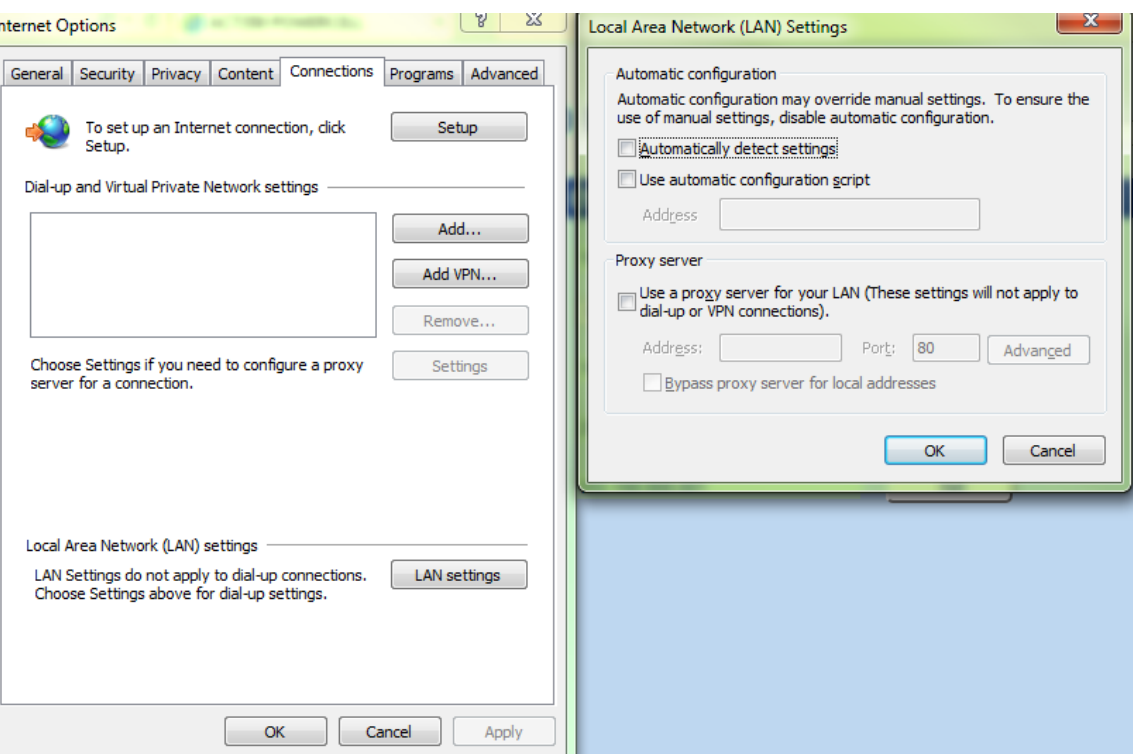

#### <span id="page-44-0"></span>**Figure 6-5 IE setting**

#### **6.3.1.2. Connect to webserver**

By inputting the IP address of ACT350 POWERCELL Transmitter in the web browser, the startup screen of webserver will be displayed.

#### **6.3.1.3. Change network setting of ACT350 POWERCELL Transmitter**

Network setting of ACT350 POWERCELL Transmitter can be changed in Communication->Ethernet/IP (PROFINET) menu.

| $+$ Scale       |                    | Ethernt/IP                      |     |
|-----------------|--------------------|---------------------------------|-----|
| + Application   | <b>MAC Address</b> | 10:30:52:ff:01:14               |     |
| + Terminal      |                    |                                 |     |
| + Load Cell     | <b>DHCP</b>        | <b>Disabled</b><br>$\checkmark$ |     |
| + Communication | IP Address         | 192.168.000.002                 | Set |
| $-RS232$        |                    |                                 |     |
| - PLC Interface | Subnet Mask        | 255.255.255.000                 | Set |
| - Data Format   |                    |                                 |     |
| - EtherNet/IP   | Gateway            | 192.168.000.001                 | Set |
| - Reset         |                    |                                 |     |
| + Maintenance   |                    |                                 |     |

**Figure 6-6 Network setting of ACT350 POWERCELL Transmitter**

#### **6.3.1.4. Password**

<span id="page-45-0"></span>There is password protection for configurations. By default, password protection is disabled, and user can read and write configurations. It can be enable in the Login->Change Password menu as below:

| $+$ Scale         |
|-------------------|
| + Application     |
| + Terminal        |
| + Load Cell       |
| + Communication   |
| + Maintenance     |
| $+$ Login         |
| - Login/Logout    |
| - Change Password |

**Figure 6-7 Enable password protection**

<span id="page-45-1"></span>After password protection is enabled, user can only read configurations without password. If user wants to write configurations, password needs to be entered in the Login->Login/Logout menu:

#### **NOTICE**

The default setting of ACT350 POWERCELL Transmitter is as follower:

IP address: 192.168.0.2, Subnet Mask: 255.255.255.0, Gateway: 192.168.0.

The default password is 000000.

- User can change the password in Login->Change Password, the password supports up to 6 digits.
- If user forgets the password, there is a super password, which is valid all the time for individual unit. It is the serial number which can be found on data plate. Total 10 digits, including letters and numbers

# **7. GEO Codes**

<span id="page-46-0"></span>The GEO code feature provided in the ACT350 POWERCELL transmitter permits calibration readjustment due to changes in elevation or latitude without reapplying test weights. This adjustment assumes a previously accurate calibration was completed with the GEO code set properly for that original location, and that the GEO code for the new location can be accurately determined. The procedure for using this feature is as follows.

#### **7.1. Original Site Calibration**

- <span id="page-46-1"></span>1. Use the GEO code chart on the following pages to determine the GEO code for the original altitude and location at which the scale will be calibrated.
- 2. Enter that GEO value into the GEO code parameter in setup at Scale > Calibration.
- 3. Immediately after entering the GEO code, perform a zero and span adjustment using accurate test weights.
- 4. Exit the setup menu tree
- <span id="page-46-2"></span>5. The scale can now be used in its new location.

#### **7.2. New Site GEO Code Adjustment**

When ACT350 POWERCELL is to be reinstalled at a different geographic location, gravitational and altitude changes can be accounted for by changing the Geo Code. Note that this procedure is not necessary if an on-site recalibration is performed.

- 1. Use the GEO code chart) on the following pages to determine the GEO code for the new altitude and location at which the scale will be used.
- 2. Enter that GEO value into the GEO code parameter in Setup at Scale > Calibration.
- 3. Immediately after entering the GEO code, exit the setup menu tree. DO NOT perform a normal calibration.

The calibration has now been adjusted for the differences in gravity from the original site of calibration to the new site of use.

 Using the GEO code value for calibration adjustment is not as accurate as using certified test weights and re-calibrating the scale at a new location.

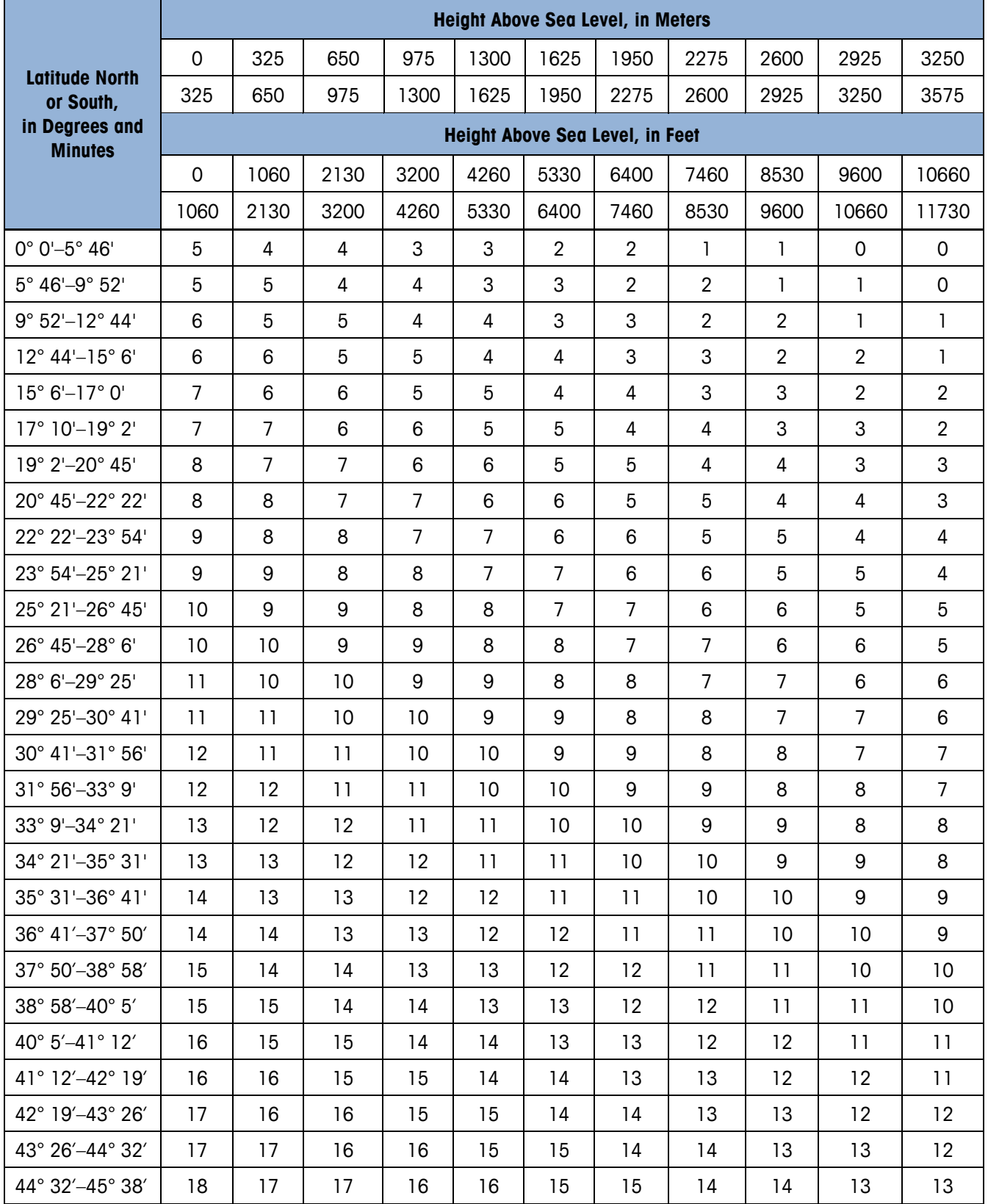

#### Table 7-1: GEO Adjustment Values

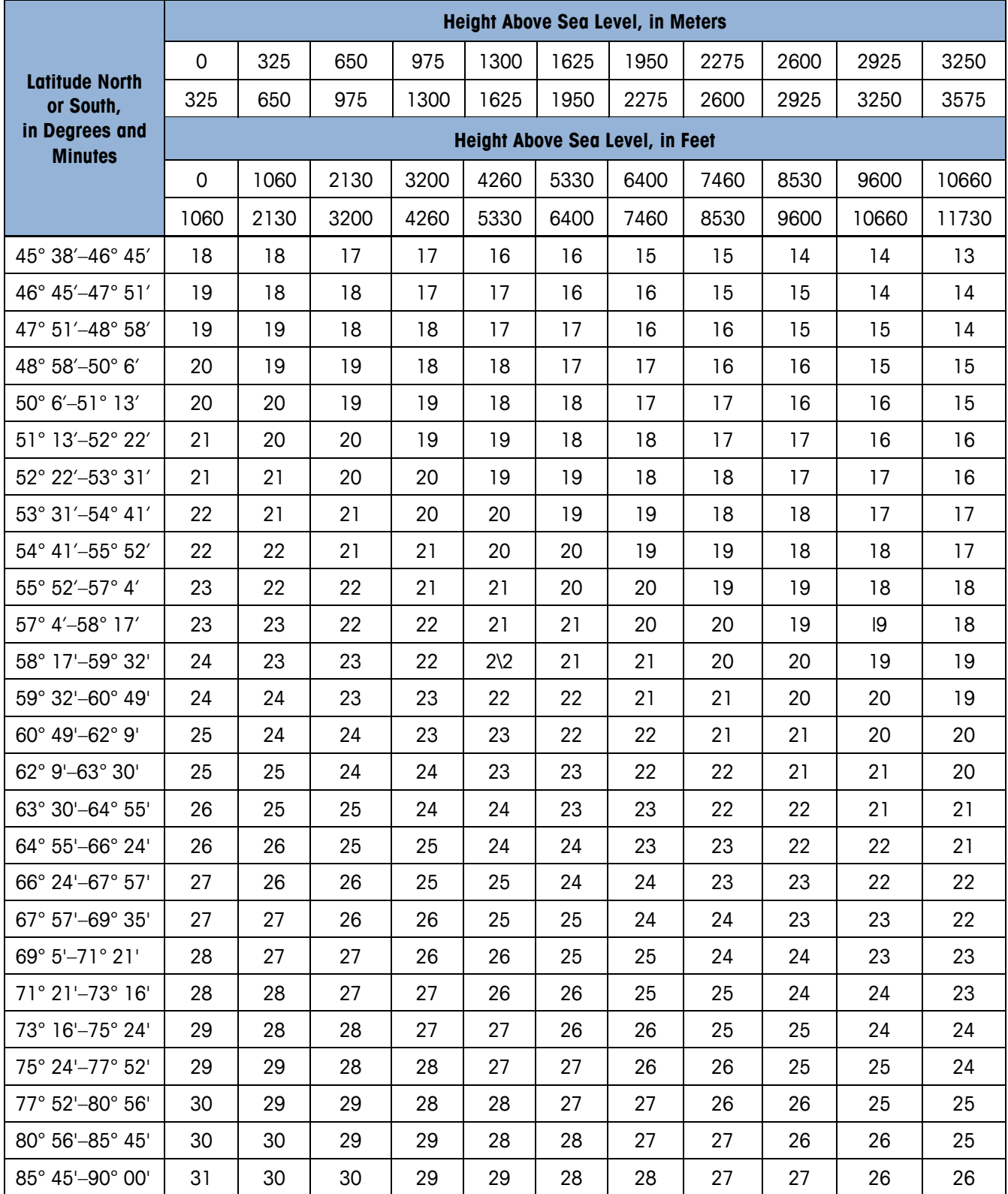

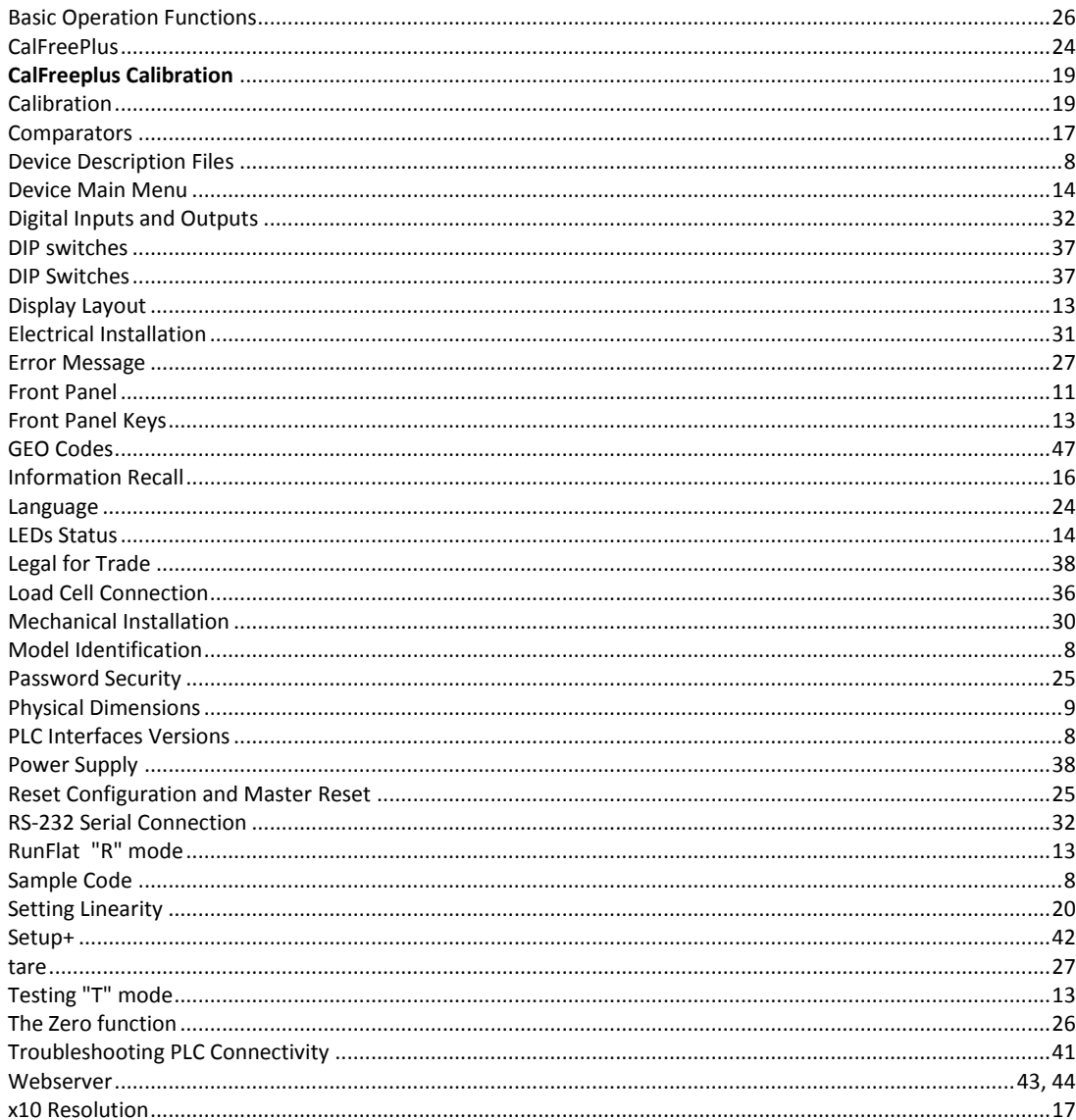

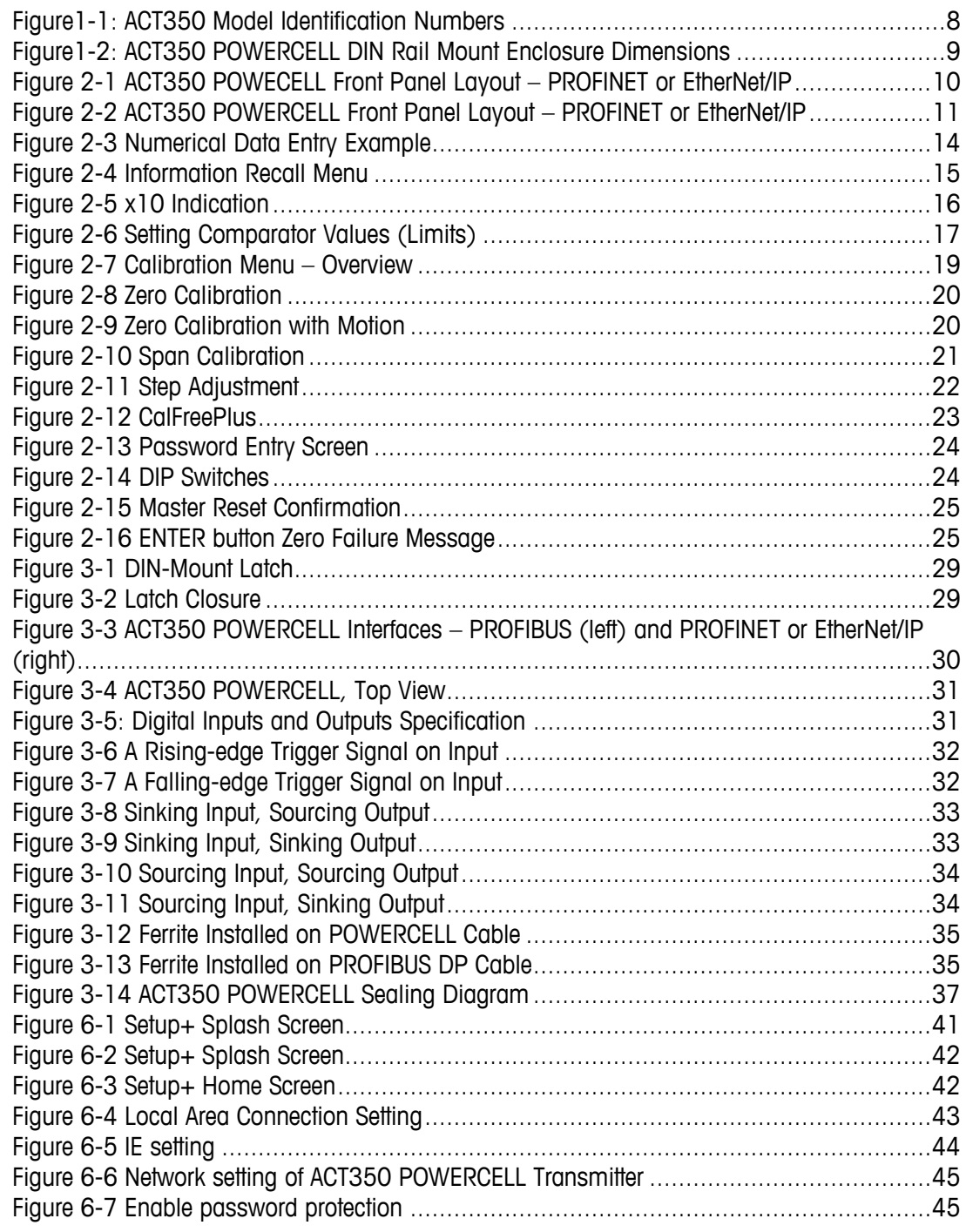

#### **METTLER TOLEDO Service**

#### **To protect your METTLER TOLEDO product's future:**

Congratulations on choosing the quality and precision of METTLER TOLEDO. Proper use according to these instructions and regular calibration and maintenance by our factory-trained service team ensure dependable and accurate operation, protecting your investment. Contact us about a METTLER TOLEDO service agreement tailored to your needs and budget.

We invite you to register your product at [www.mt.com/productregistration](http://www.mt.com/productregistration) so we can contact you about enhancements, updates and important notifications concerning your product.

**www.mt.com**

For more information

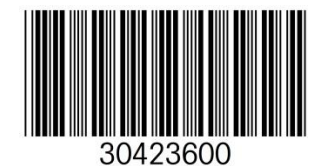

**Mettler-Toledo**, LLC 1900 Polaris Parkway Columbus, OH 43240 Phone 800 438 4511 Fax 614 438 4900

© 2017 Mettler-Toledo, LLC 30423600 Rev. 00, 10/2017 Document version - V1